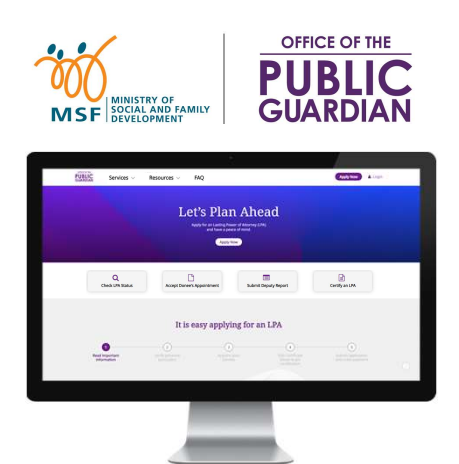

#### QUICK REFERENCE GUIDE (QRG) Office of the Public Guardian Online System (OPGO)

#### Navigate The QRG

- Start by clicking on 'OPGO Login', or any other listed topics below.
- Click  $\left(\mathbf{r}\right)$  to return to the Home Page and read information in  $\mathbf{F}$  for quick key facts.

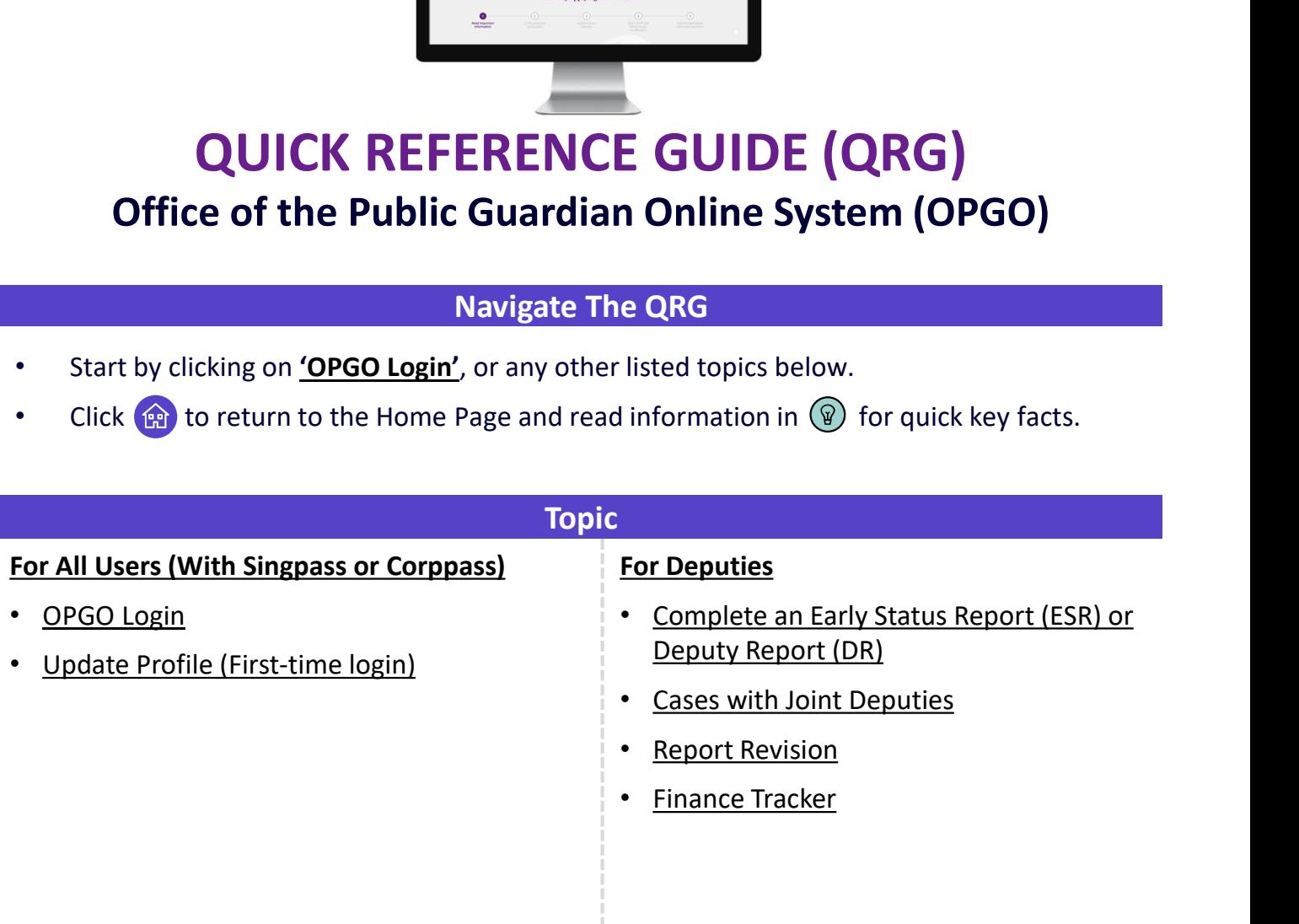

## **OPGO Login** Return to Home Page:

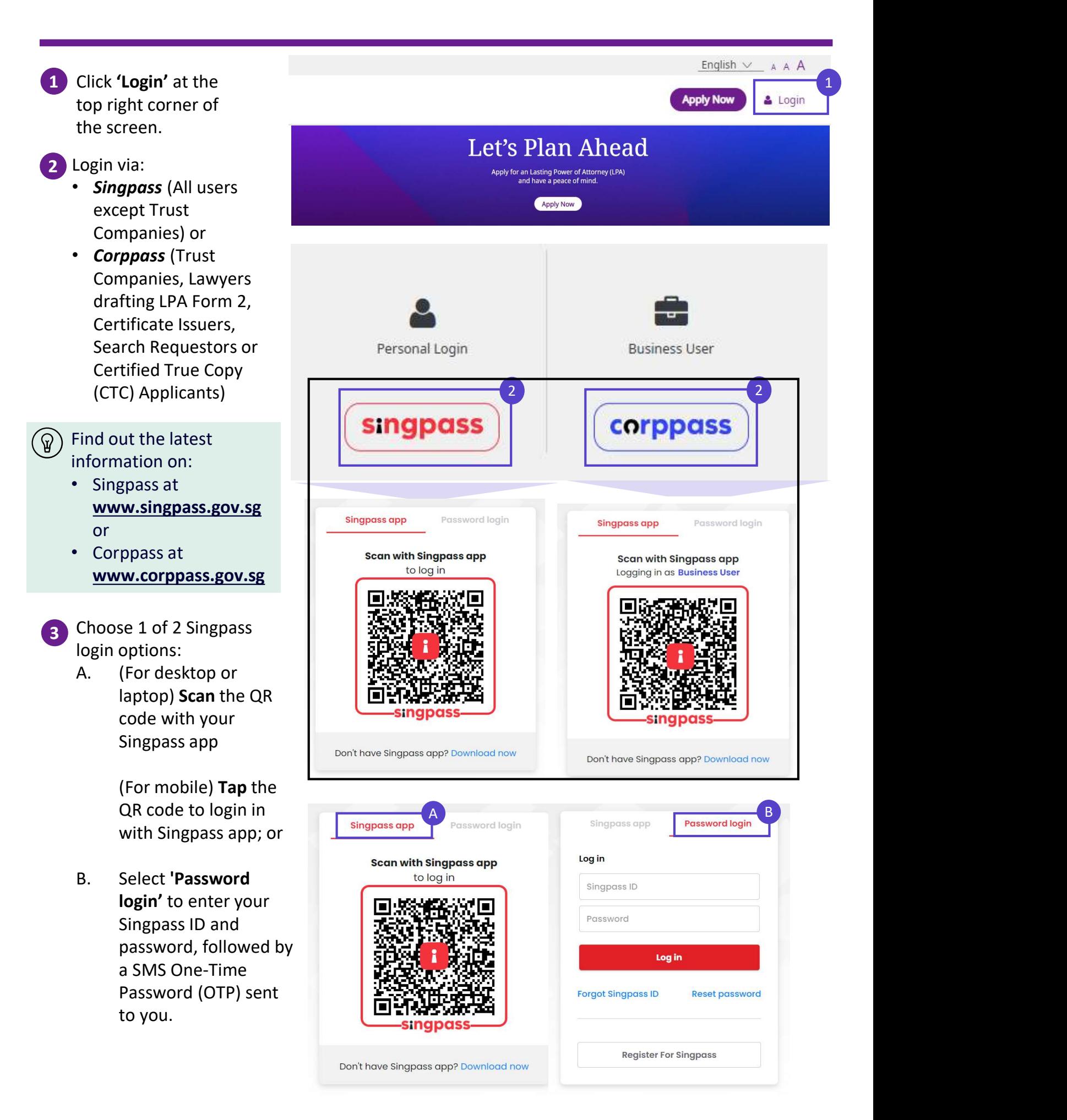

## OPGO Login Return to Return to

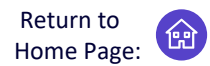

Once you have login to OPGO successfully, your Overview page is shown, containing:<br>• Your LPA • Your Lear History<br>
• Your Lear Home<br>
• Your Past LPA<br>
• You as a Deputy – Click 'Go to Report' to start on your Deputy Report.<br>
• You as a Donee<br>
• View Sent History<br>
• You are logging in to OPGO for the first time, you

- 
- Your Past LPA
- 
- 
- View Sent History

If you are logging in to OPGO for the first time, you are required to update your profile.

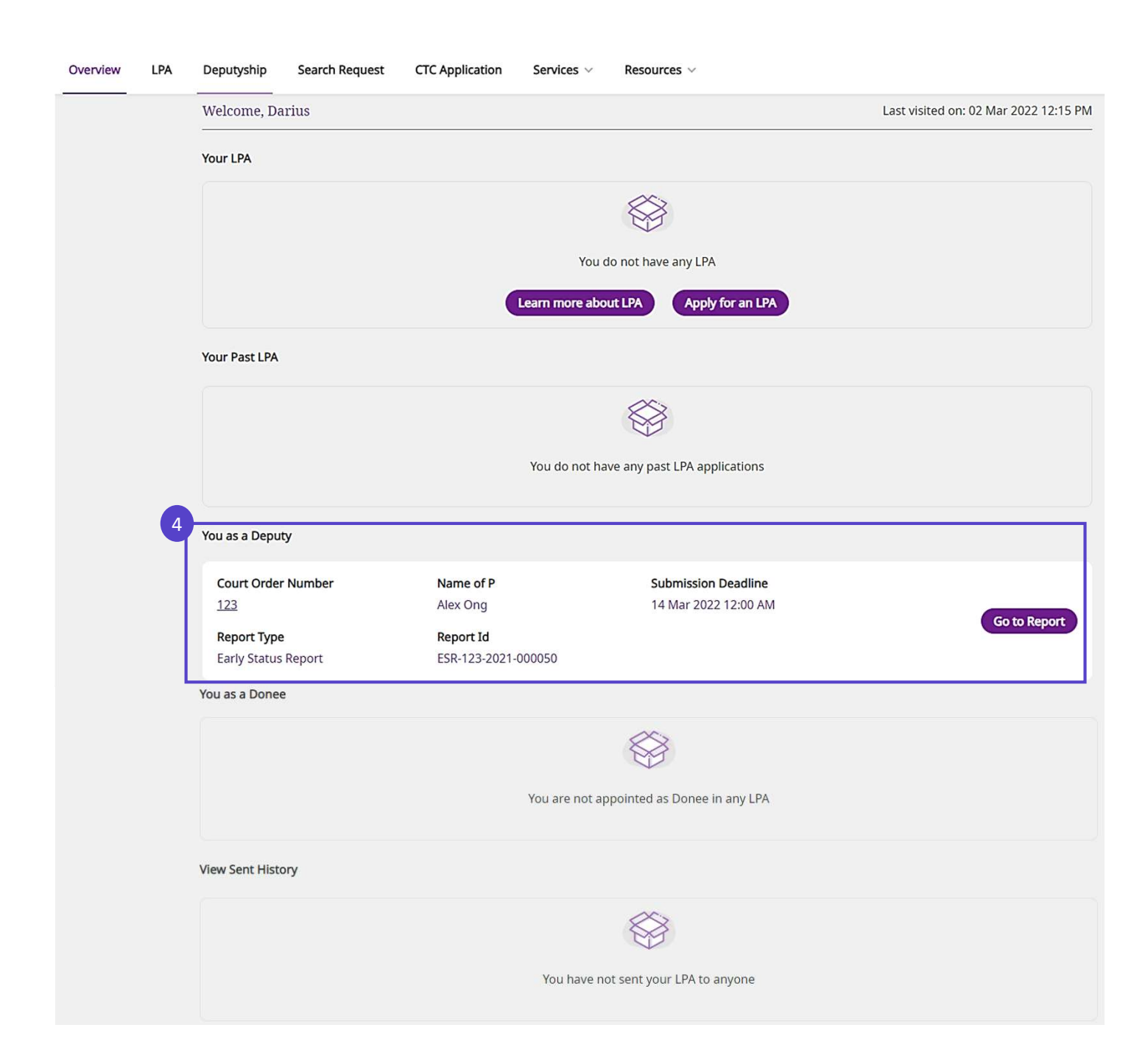

# Update Profile Return to Return to Return to

Home Page:

For first-time users to OPGO only

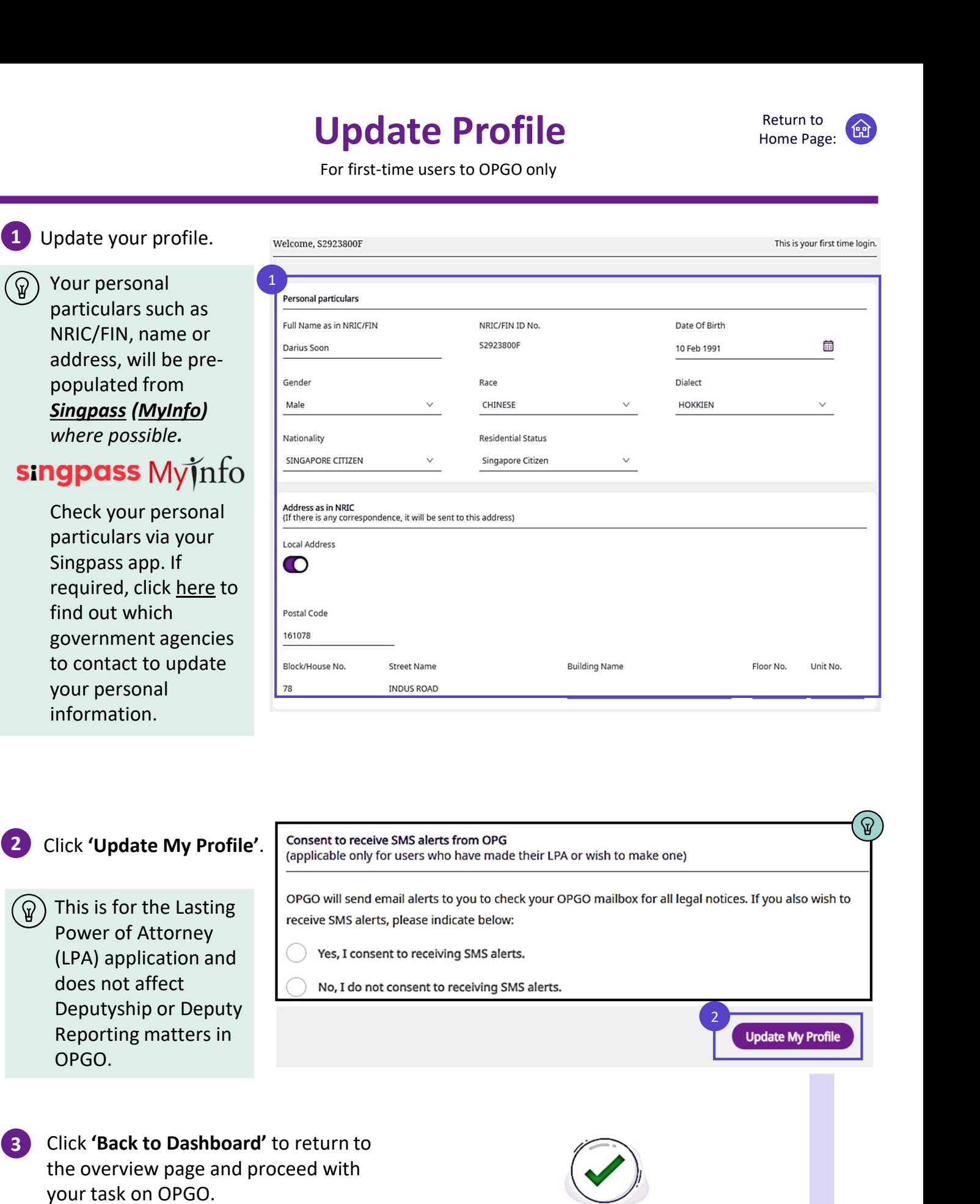

**Select 'Yes'** for consent to receive SMS Your profile has been successfully updated alerts on future legal notices regarding your LPA.

**Back to Dashboard** 

3

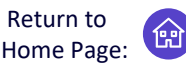

#### $\widehat{\mathbb{Q}}$  What is the Early Status Report (ESR) and Deputy Report (DR)?

As a newly-appointed Deputy, completing the ESR will help you fulfil your responsibilities as a Deputy in carrying out the tasks stated in the Court order. You can start your reporting on P's (Person who lacks mental capacity) personal welfare and financial matters early and plan ahead on a guided platform. Your subsequent reports after submitting an ESR are known as "Deputy Report (DR)".

#### Starting your report

Under You as a Deputy, find the court order that matches your Deputyship case and click 'Go to Report' to start filing your ESR or DR.

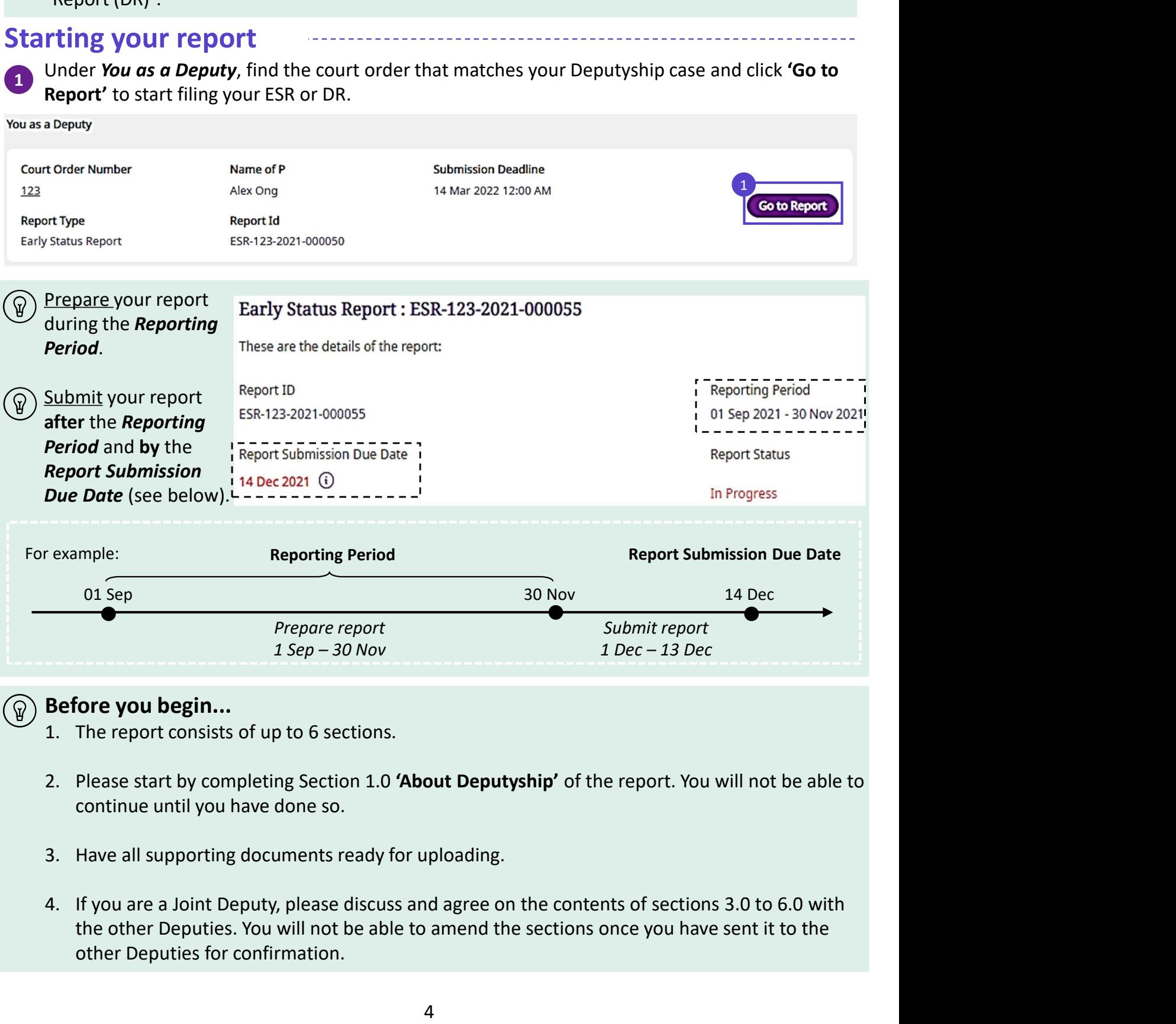

#### Before you begin...

- 
- continue until you have done so.
- 
- the other Deputies. You will not be able to amend the sections once you have sent it to the other Deputies for confirmation.

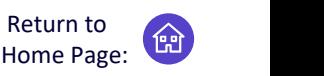

There are up to 6 sections in a report. You will need to fill up Section 4.0 to 6.0 only if you are  $\left( \widehat{ \Psi } \right)$ granted the relevant powers in the Court Order.

2 Click 'Go to Section' to start Section 1.0 About Deputyship.

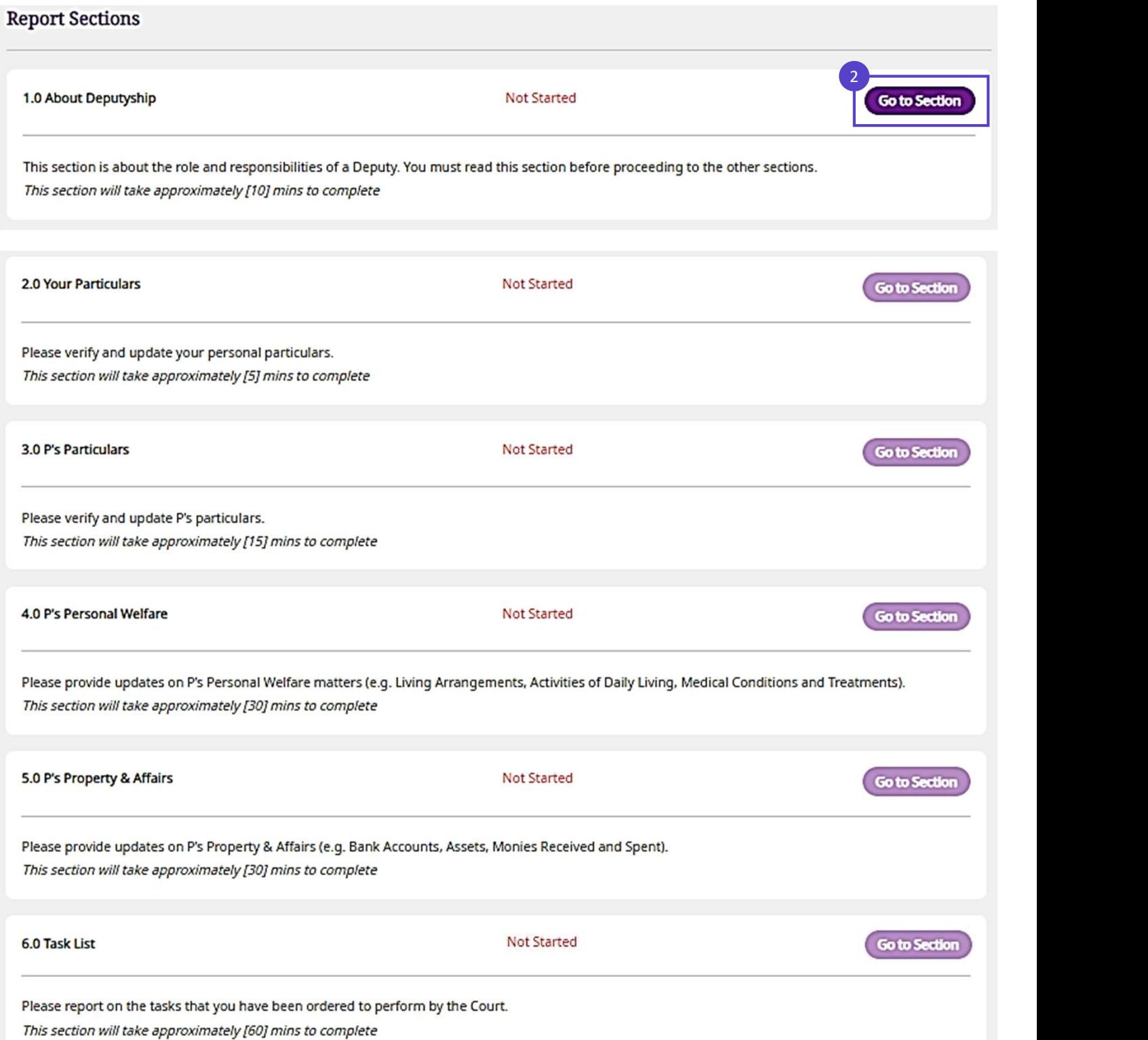

# Complete an Early Status Report (ESR) or Deputy Report (DR) **3 Complete an Early Status Report** Return to Home Page: **(COR)**<br> **EC. 1.0 About Deputyship**<br> **EC. 1.0 About Deputyship**<br> **EC. 1.0 About Deputyship.** Click on the right- arrow ( > ) to proceed.<br> **1.0 About Deputyship**<br>

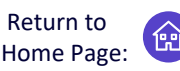

 $3\sqrt{ }$ 

#### Sec. 1.0 About Deputyship

Information include:

- Responsibilities as a Deputy
- Good Practices for Deputies
- Reports to the Public Guardian
- After the Report is Submitted
- Using the Finance **Tracker**
- Useful Resources

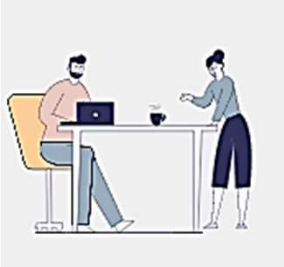

You have been appointed as a Deputy by the Court and must:

- Read and understand the Court order
- . Only make decisions authorised by the Court
- Keep good records and documents of decisions or acts you have carried out as a Deputy
- Act and make decisions in P's best interests, without benefitting yourself
- . Ensure that key decisions are made by you, and not delegated to others

After reading through all the information, click 'Continue' to proceed.

On the pop-up, click 'Return to Report Overview' to start Section 2.0, Your Particulars.

#### 1.0 About Deputyship

#### **Useful Resources**

Information on the roles and responsibilities of being a Deputy

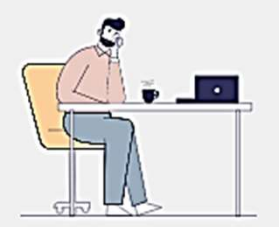

Please access the following for more information on being a Deputy:

- 
- 
- Deputy and Caregiver guidebooks
- FAQs

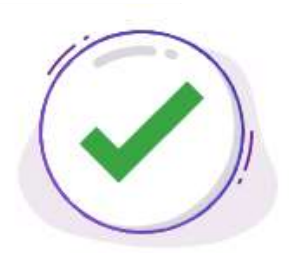

#### Section 1.0 About Deputyship completed.

Congratulations. You have completed the 1.0 About

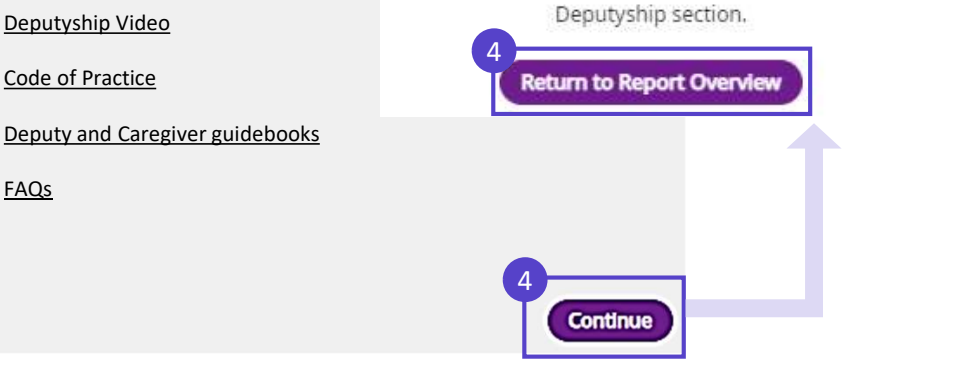

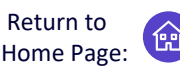

Follow this

#### Sec. 2.0 Fill in Your Particulars

Click 'Go to Section' to start Section 2.0 Your Particulars.

Completed sections will show status as 'Completed'. 'You may click 'View Section' at anytime to view the submitted information.

#### **Report Sections**

๎ู

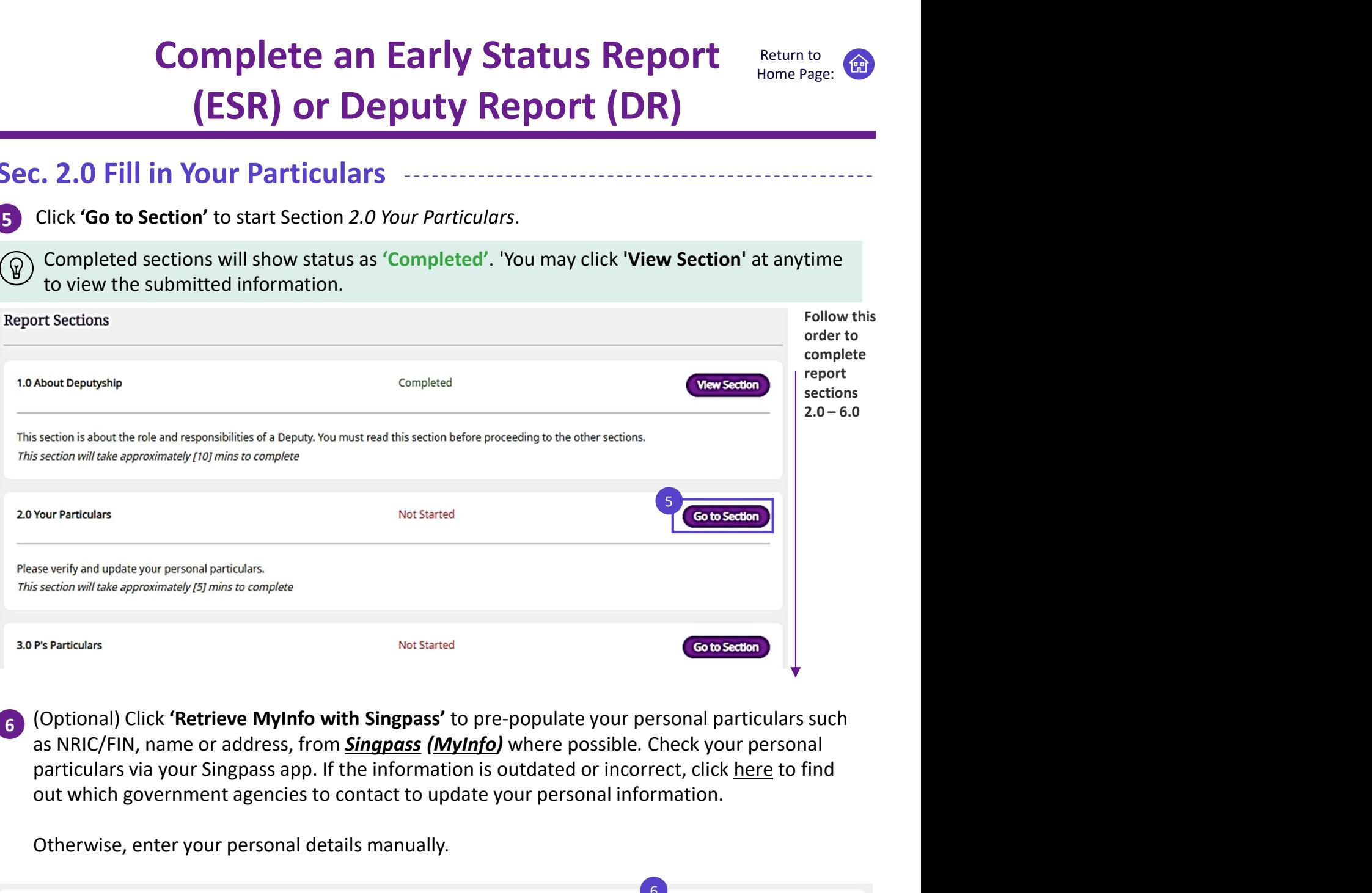

6 (Optional) Click 'Retrieve MyInfo with Singpass' to pre-populate your personal particulars such out which government agencies to contact to update your personal information.

Otherwise, enter your personal details manually.

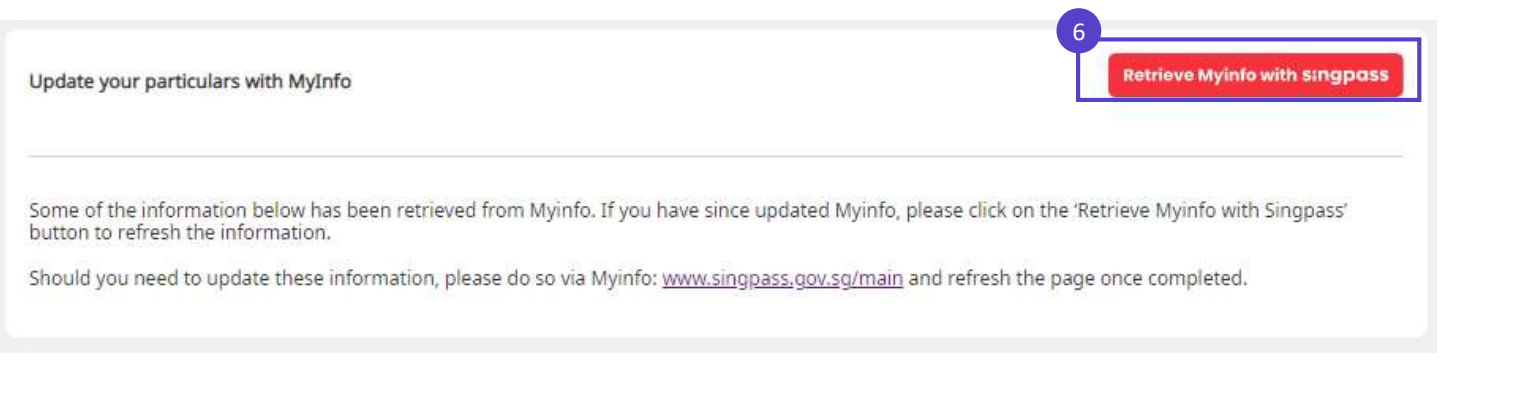

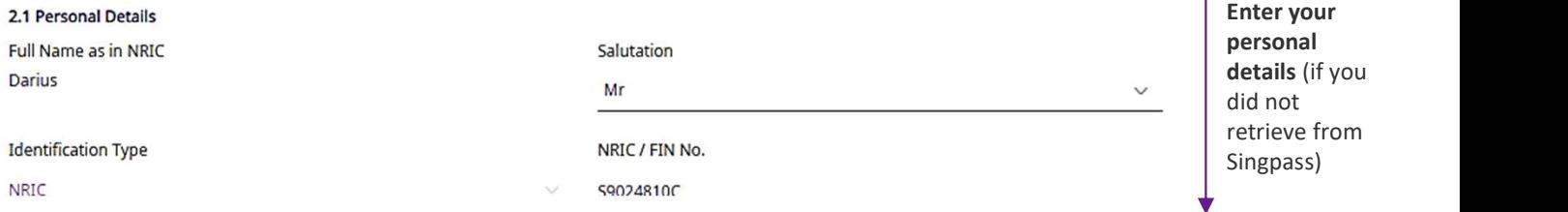

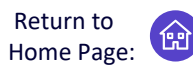

#### Sec. 2.0 Fill in Your Particulars

7 Enter or check your Registered Address. Click the *checkbox* if your Registered Address is the same as your Correspondence Address. Otherwise, provide your Correspondence Address.

2.2.1 Registered Address (Retrieved from Myinfo for NRIC holders only)

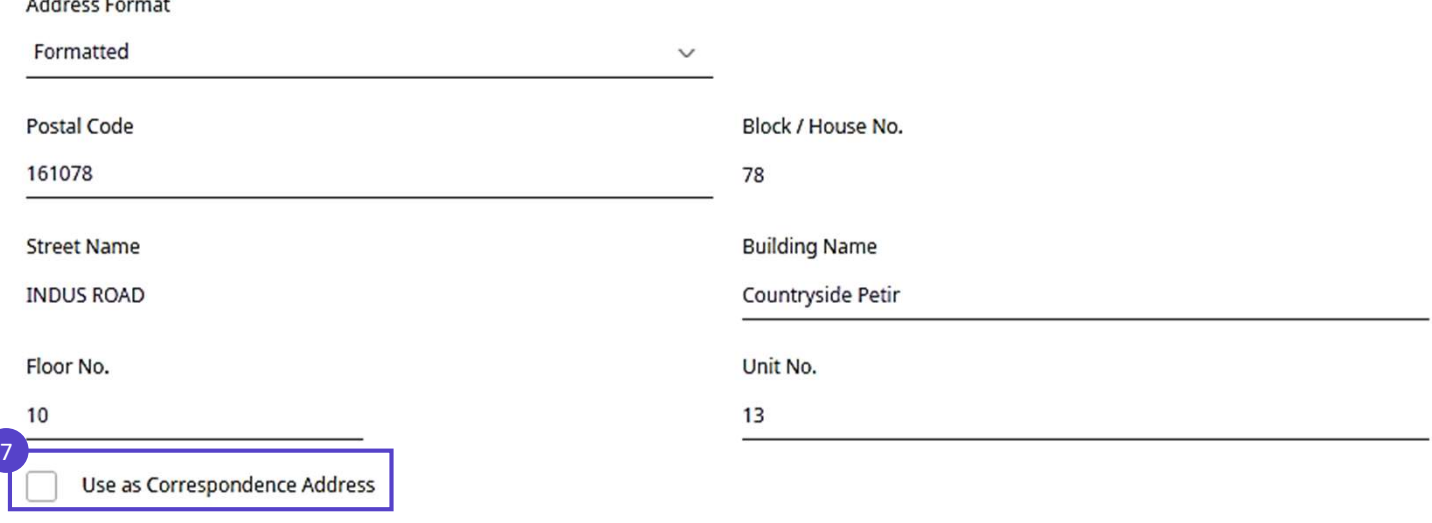

#### **BEnter 'Contact Details'.**

 $\sim$  1.1  $\sim$  $\sim$ 

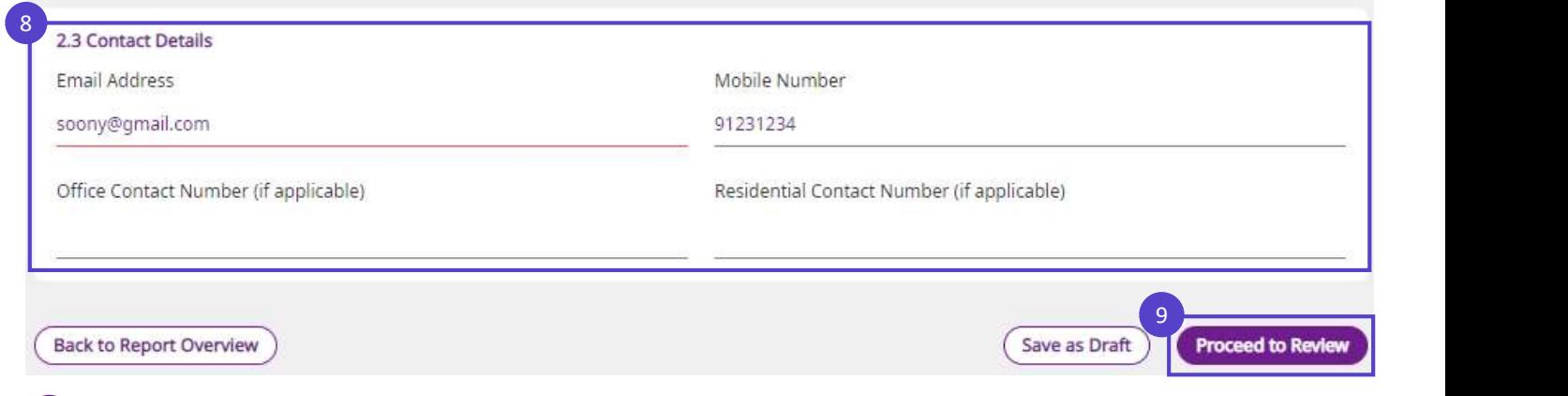

**Click 'Save as draft'** to save your work. If all information has been verified, click 'Proceed to Review'.

Review your input for the section and click the checkbox to declare and confirm.

- If the reporting period has ended, click 'Confirm & Continue' to proceed
- If the reporting period has not ended, click 'Back' to return to the previous input page. See the next page for more information.

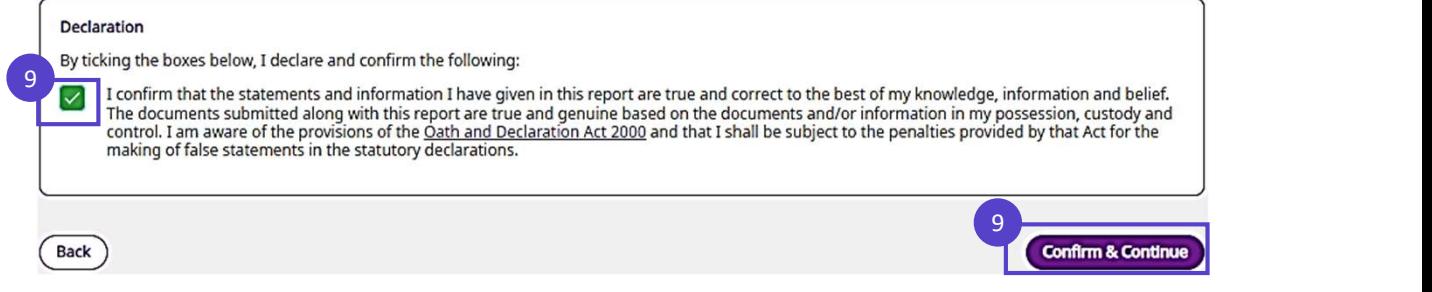

Return to Home Page:

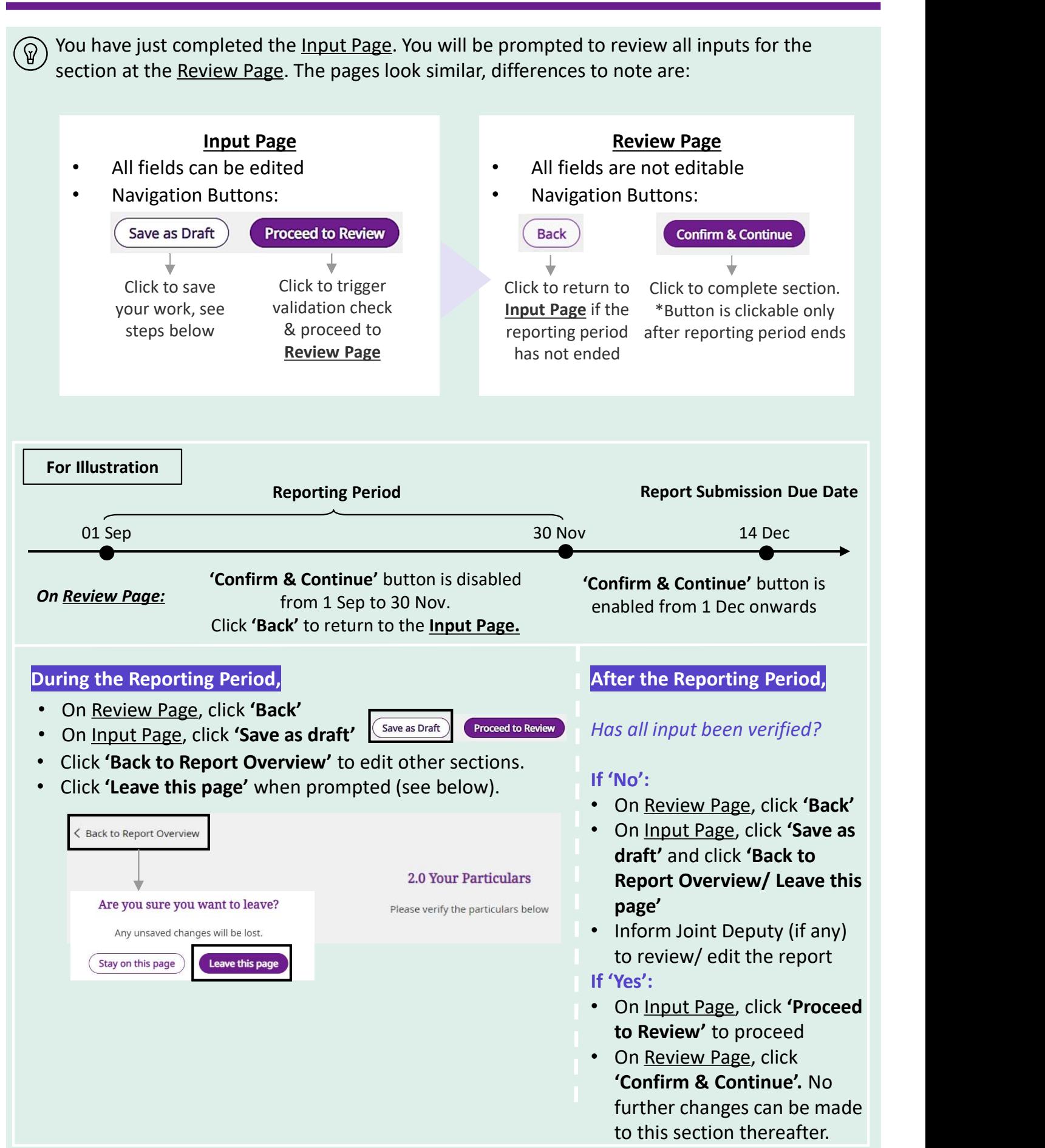

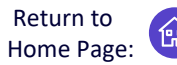

Sec. 3.0 Fill in P's Particulars

10 Click 'Go to Section' to fill in Section 3.0 P's Particulars.

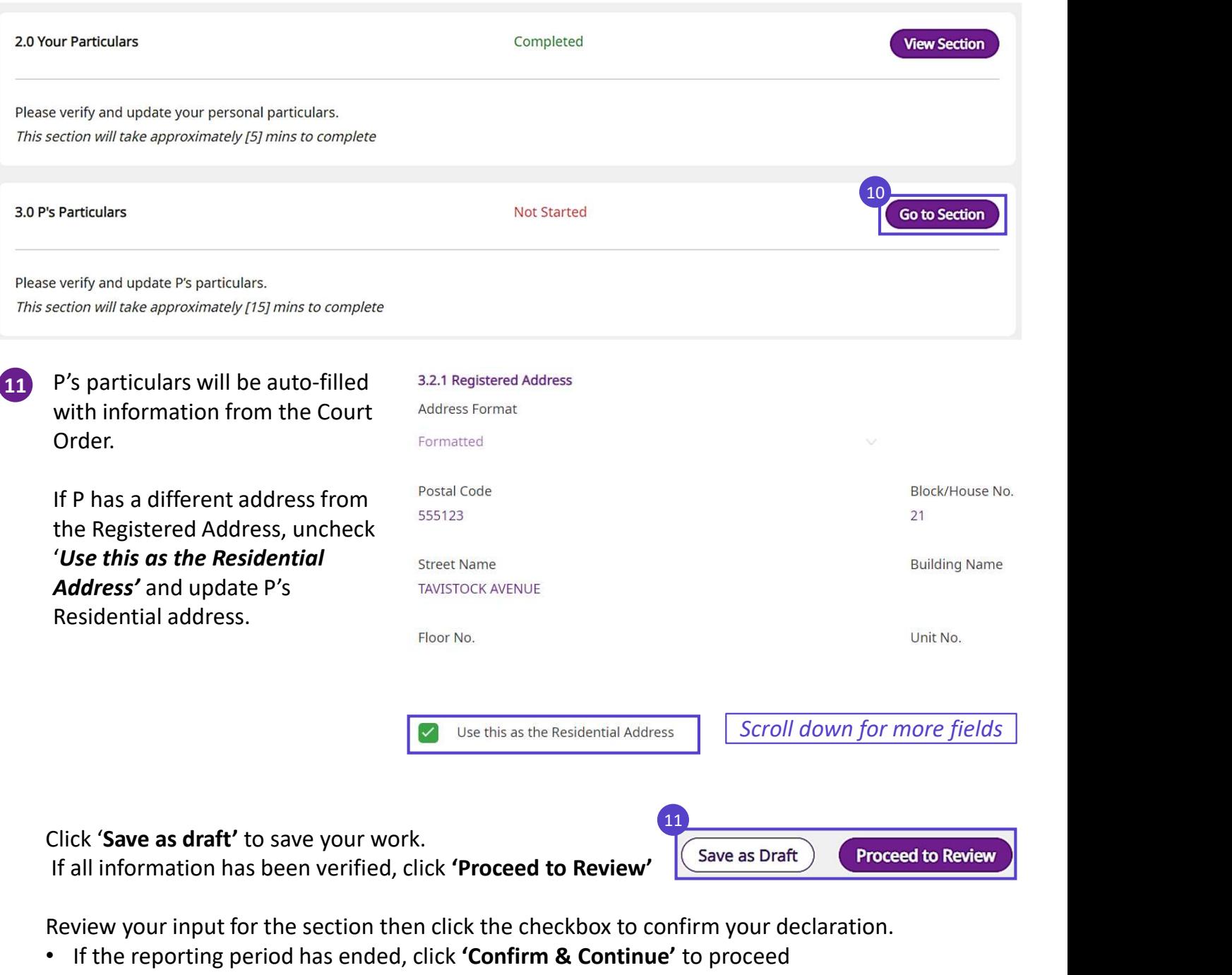

• If the reporting period has not ended, click 'Back' to return to the previous input page. See next page for more information.

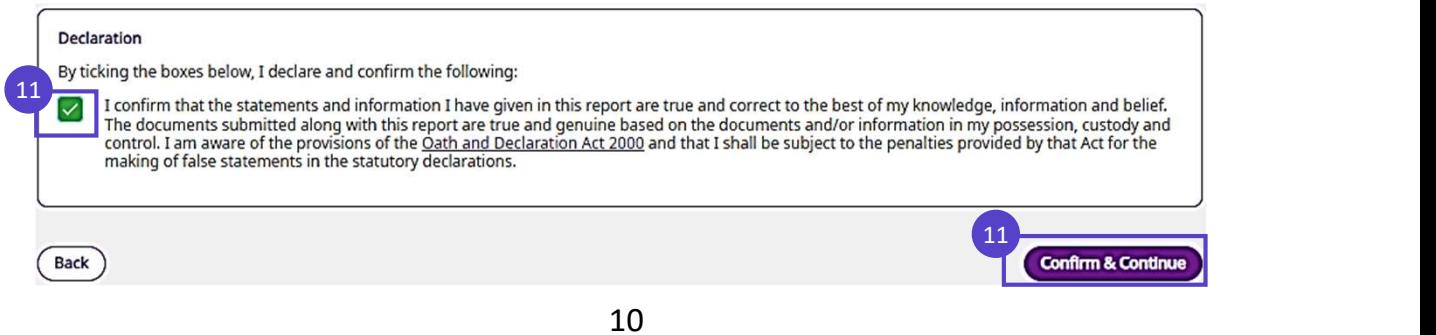

Return to Home Page:

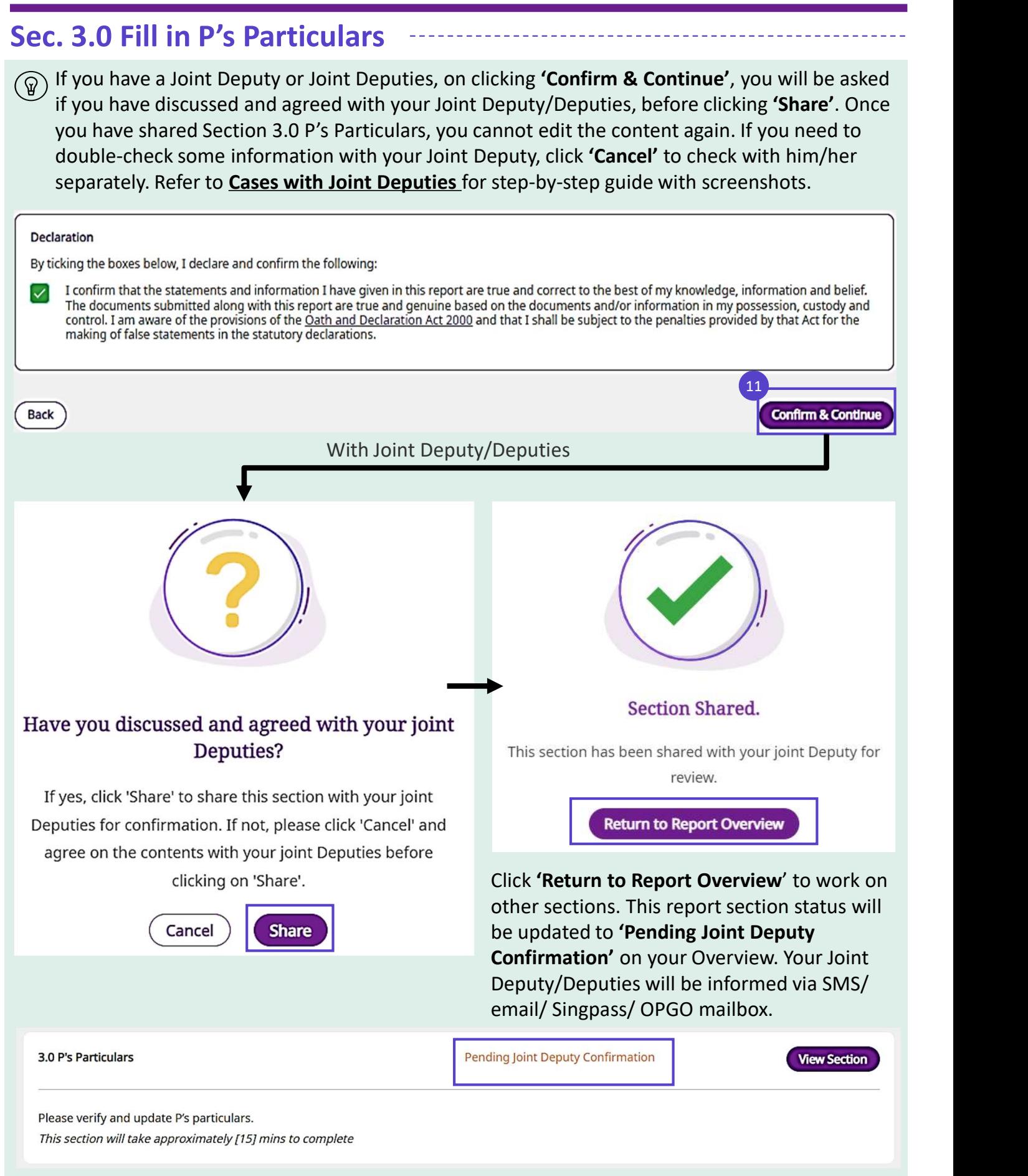

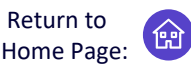

#### Sec. 4.0 P's Personal Welfare

12 Click 'Go To Section'. Complete Section 4.0 P's Personal Welfare if you have been granted the powers to manage P's Personal Welfare. Otherwise, skip steps 12-16.

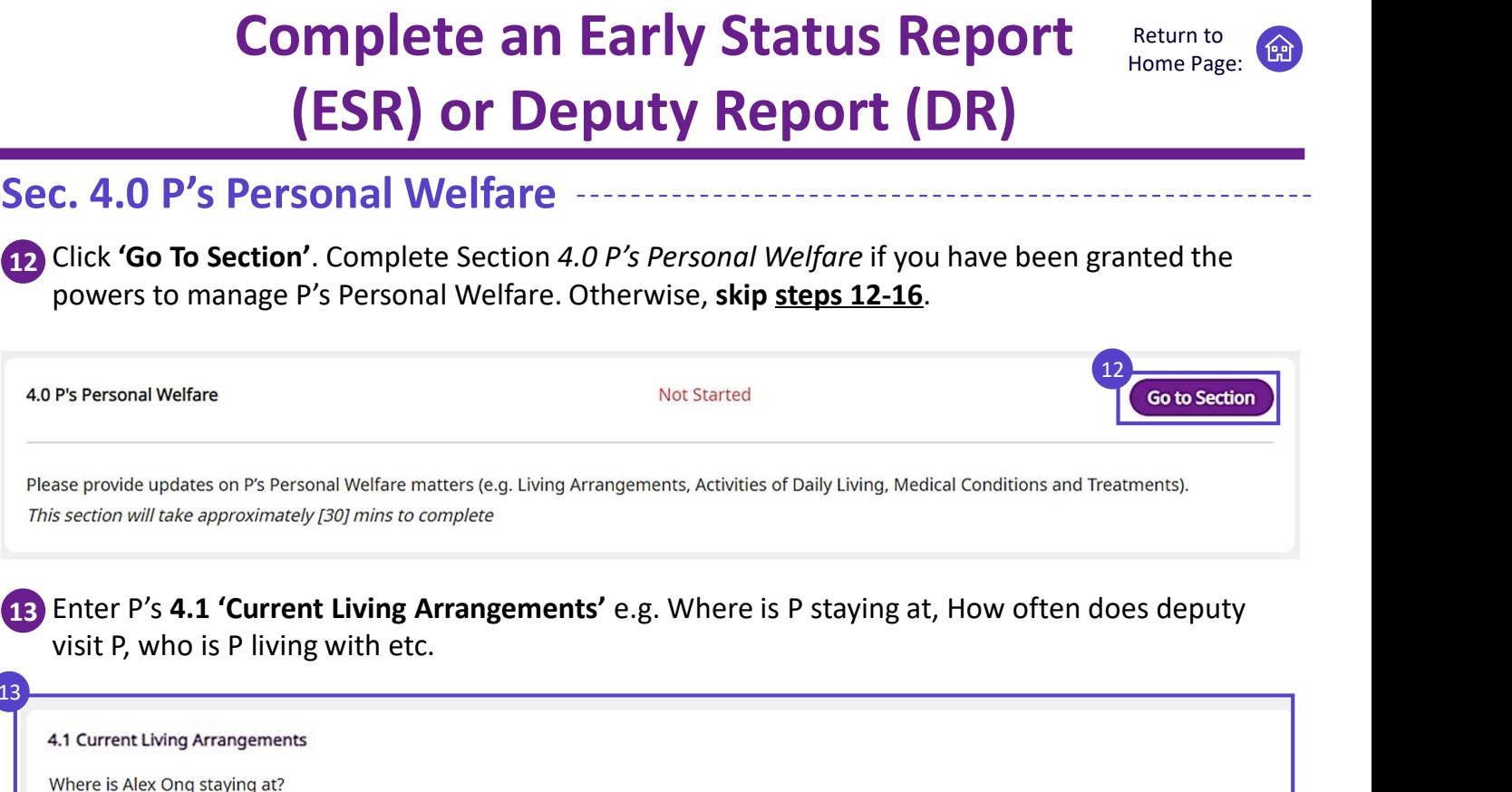

visit P, who is P living with etc.

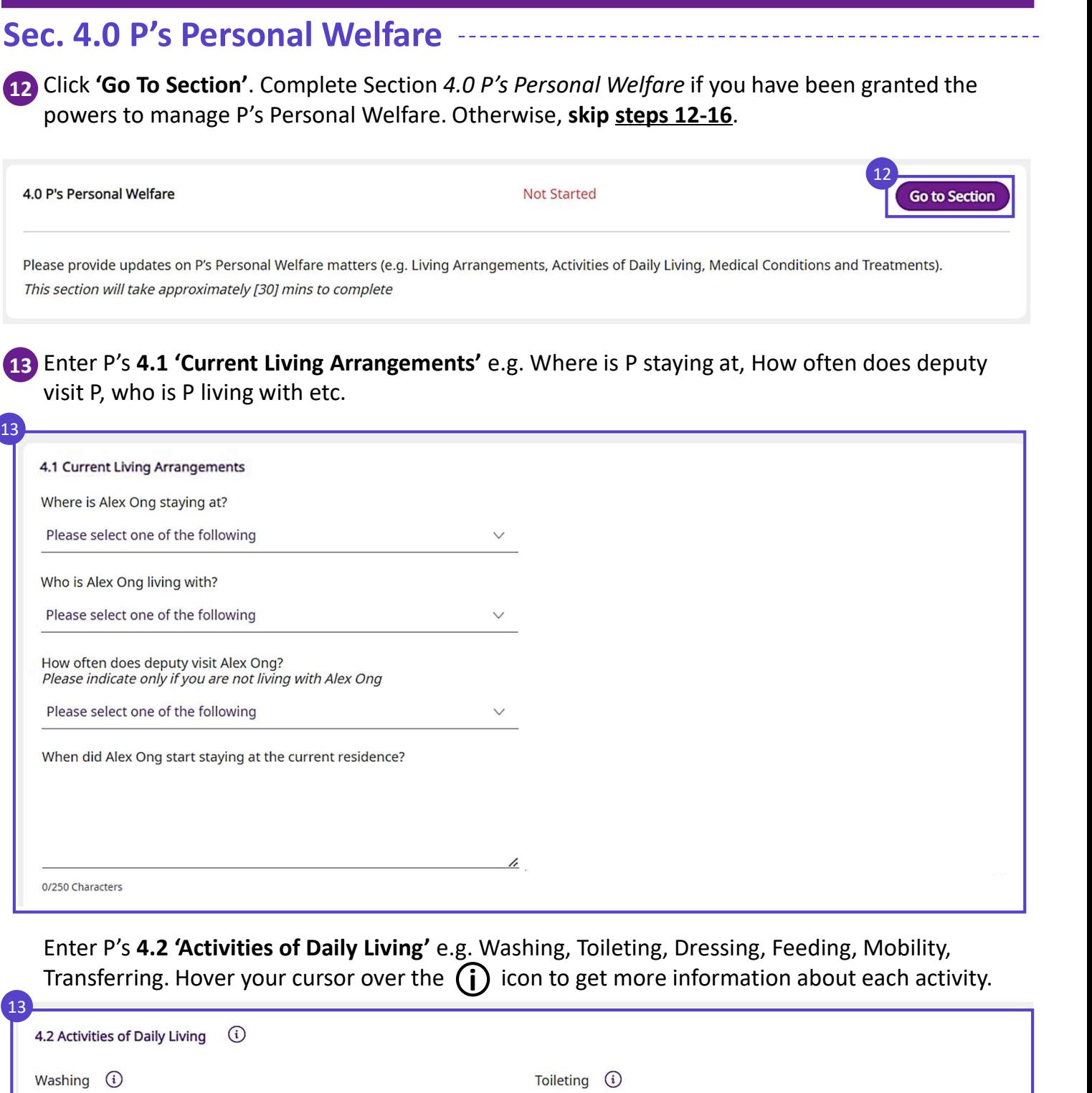

Transferring. Hover your cursor over the  $\Large\bf{(}$  icon to get more information about each activity.

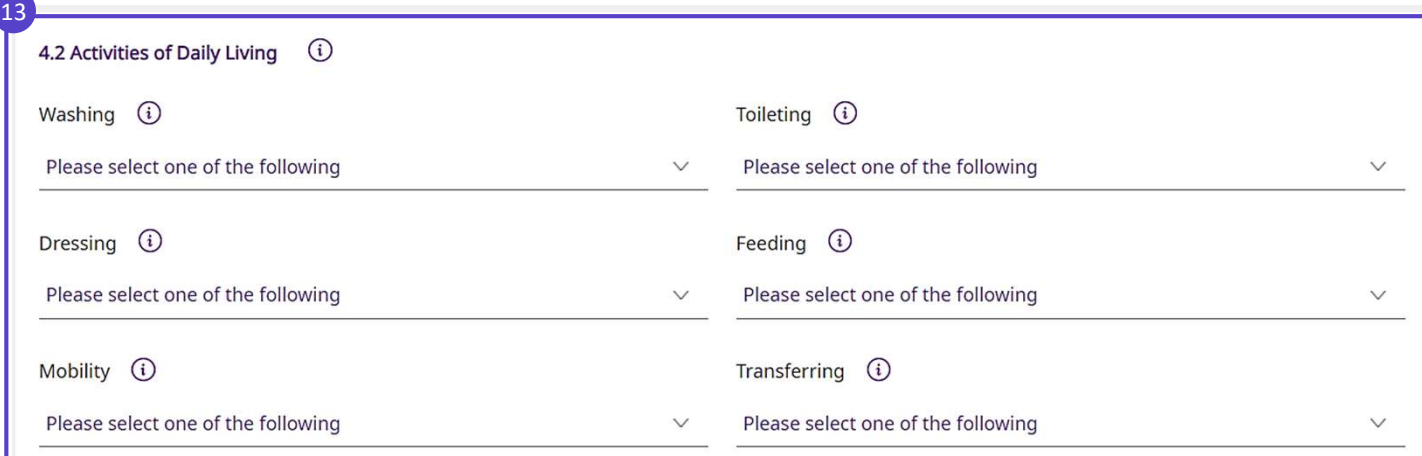

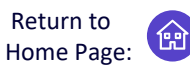

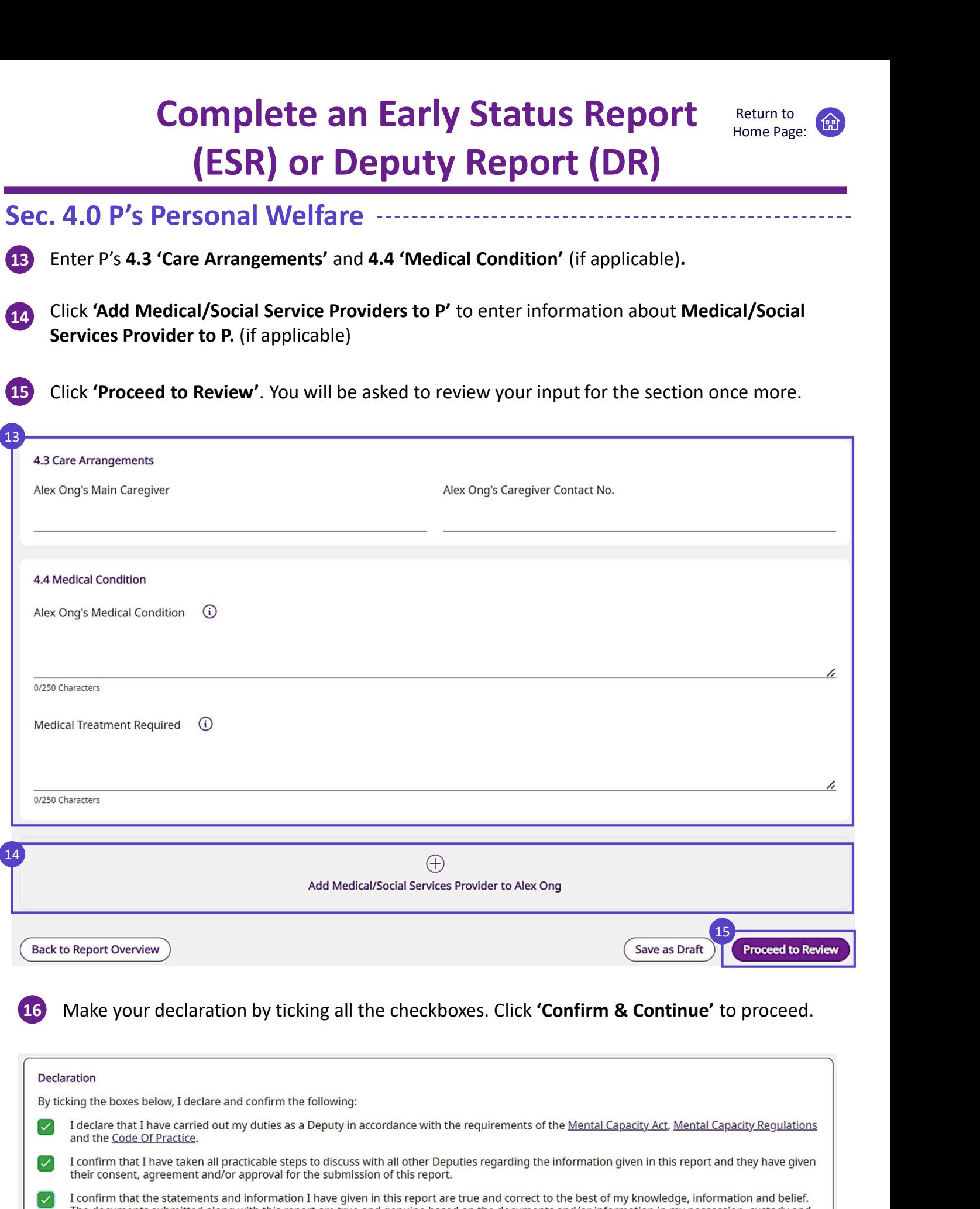

The documents submitted along with this report are true and genuine based on the documents and/or information in my possession, custody and control. I am aware of the provisions of the Oath and Declaration Act 2000 and that I shall be subject to the penalties provided by that Act for the making of false statements in the statutory declarations.

**Back** 

Sec. 4.0 P's Personal Welfare

Return to Home Page:

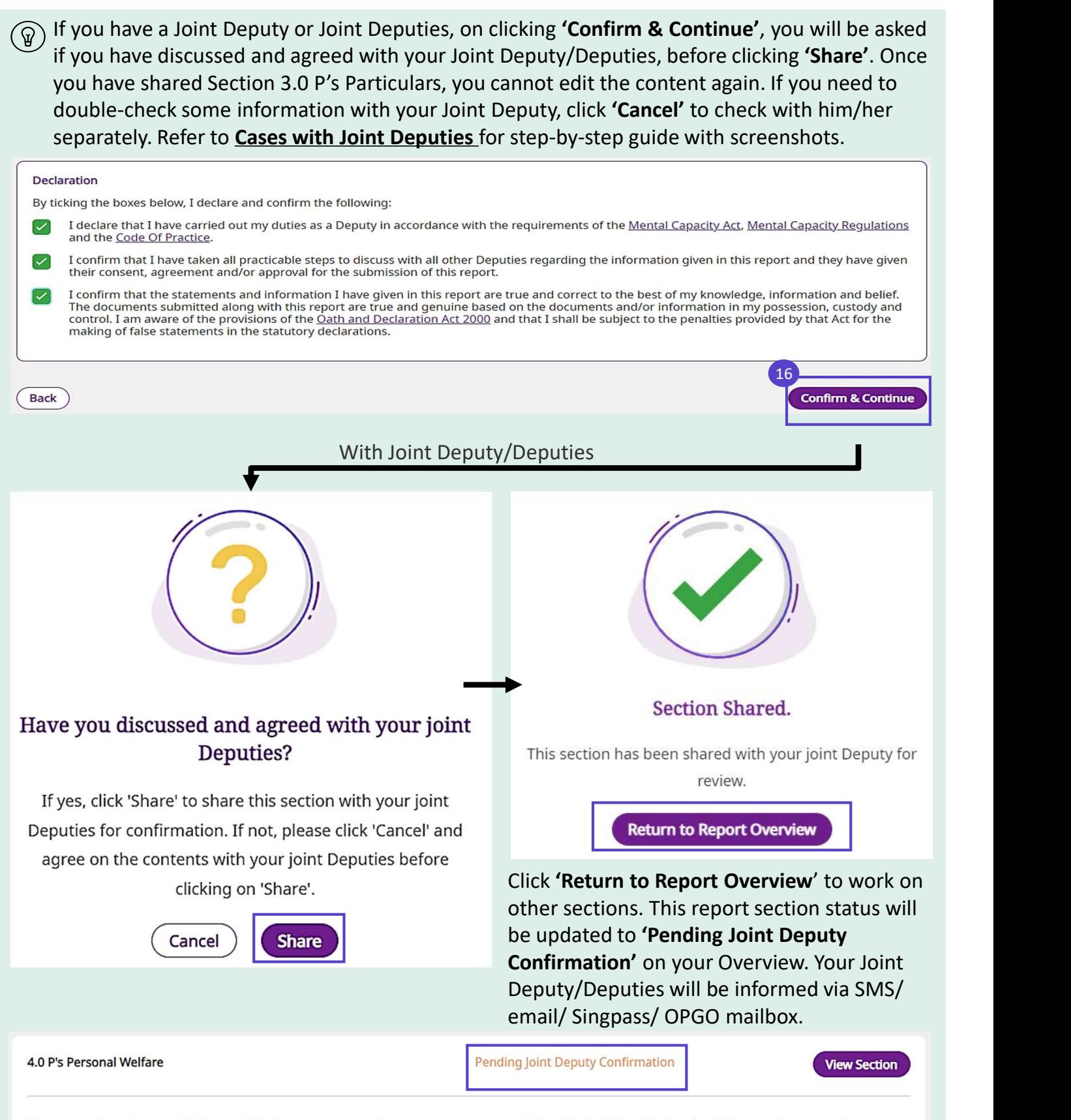

Please provide updates on P's Personal Welfare matters (e.g. Living Arrangements, Activities of Daily Living, Medical Conditions and Treatments). This section will take approximately [30] mins to complete

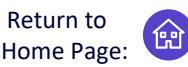

#### Sec. 5.0 P's Property & Affairs

powers to manage P's Property & Affairs. Otherwise, skip steps 17-29. Click 'Go To Section'. Complete Section 5.0 P's Property & Affairs if you have been granted the

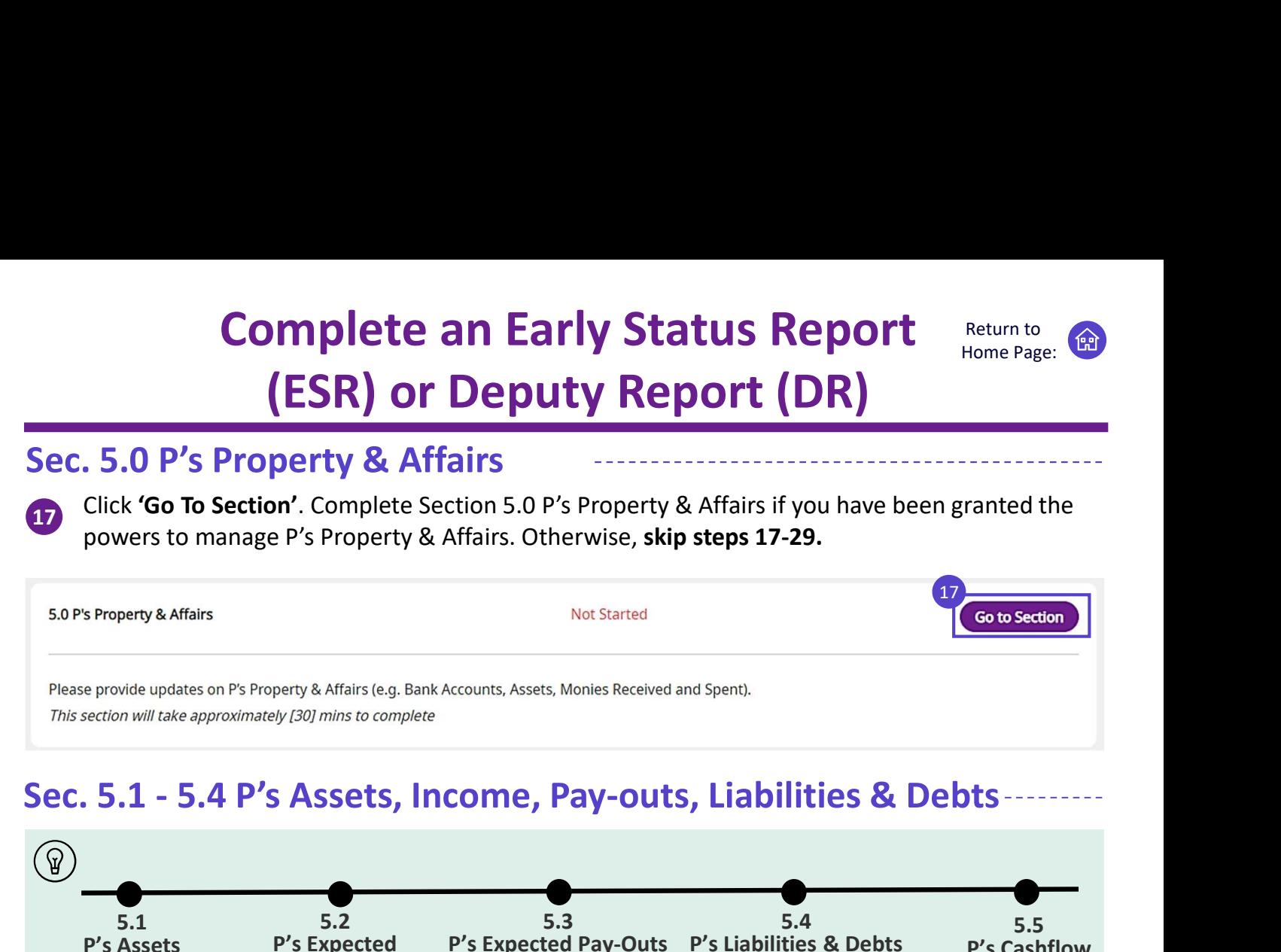

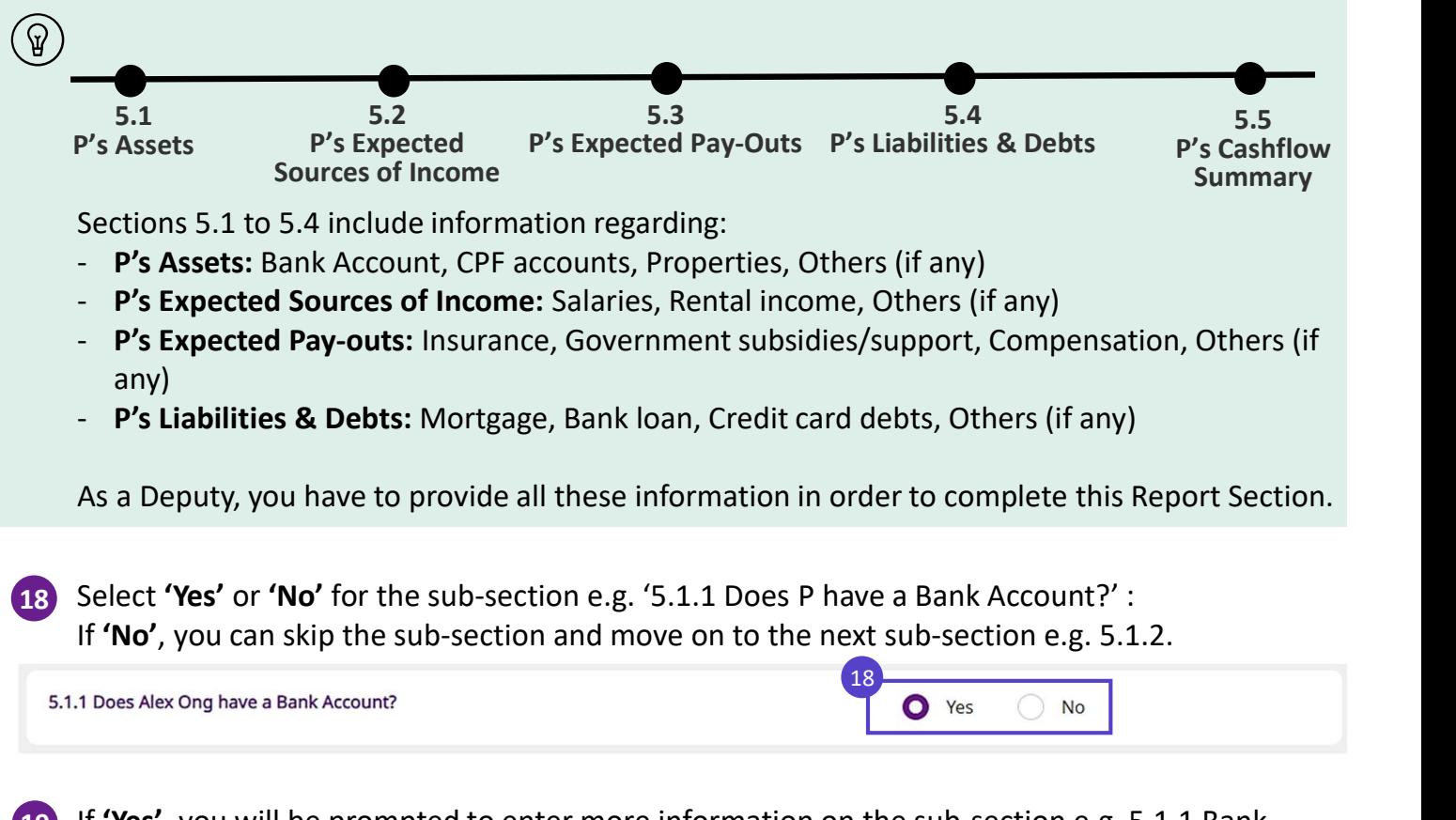

19 If 'Yes', you will be prompted to enter more information on the sub-section e.g. 5.1.1 Bank Account. Note that closing balances in the current report may be reflected in opening balances in the next report.

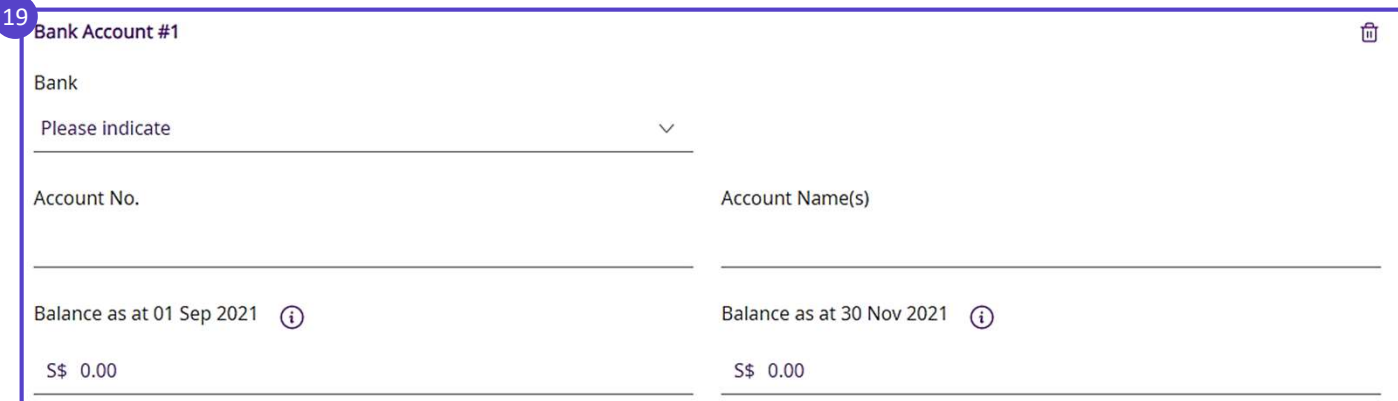

Return to Home Page:

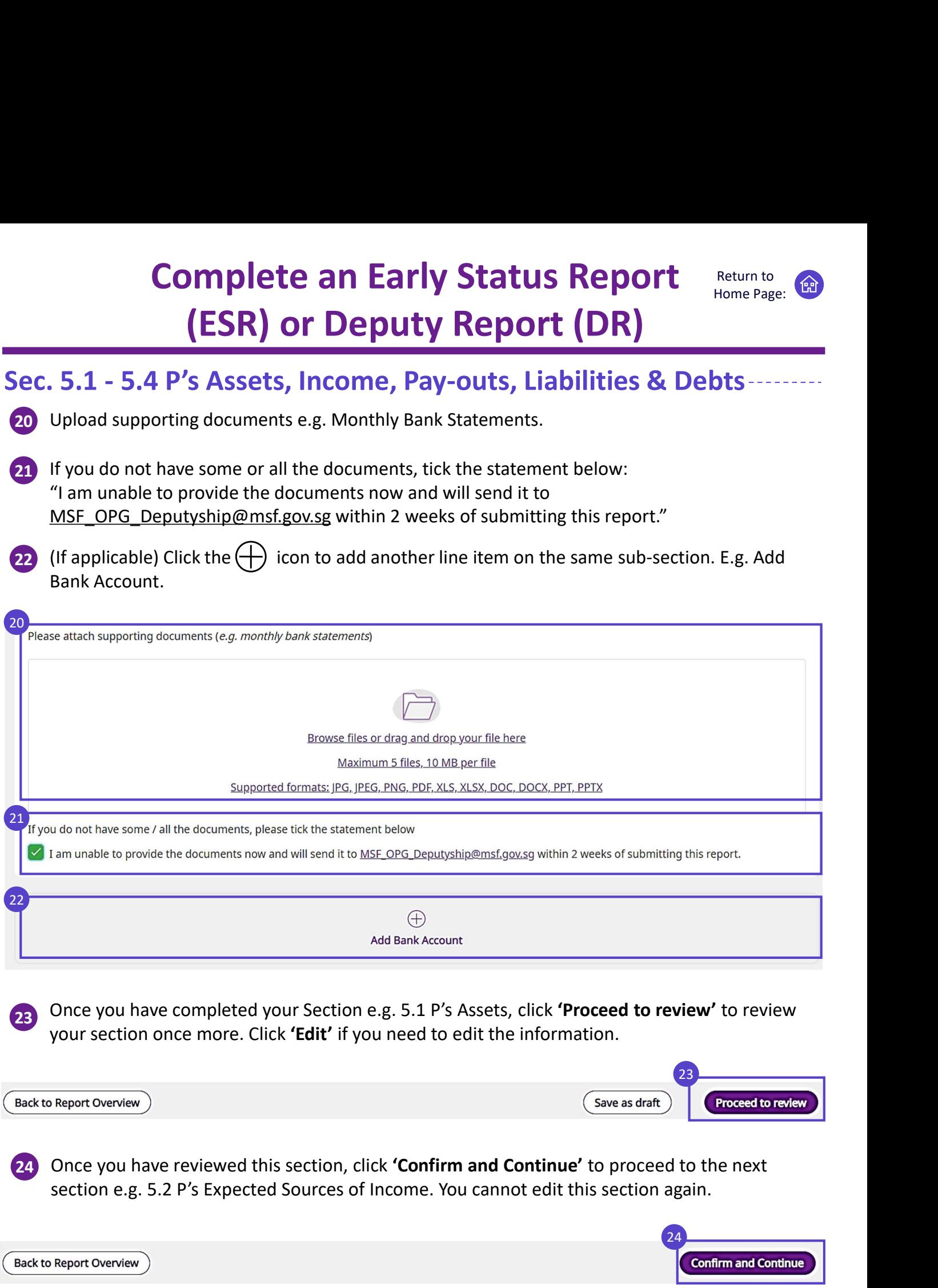

Repeat steps 18 to 24 for Sections 5.1-5.4 if you selected 'Yes' for the sub-section.

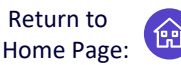

#### Sec 5.5 Cashflow Summary At Section 5.5 Cashflow Summary, you will find a summary of P's Cashflow for the reporting ିଢ period, e.g. 01 Sep 2021 to 30 Nov 2021 (as shown below). The change in bank balances should tally with the cashflow summary to confirm that all transactions have been recorded. 25 (A) Review P's bank balance. (If applicable) Click on the button 'Go to 5.1 P's Assets' to go to Section 5.1 to make changes. -S\$20,000.00 Change to bank balances (Closing balance - Opening balance) Opening Balances as at 01 Sep 2021 S\$100,000.00 Closing Balances as at 30 Nov 2021 \$\$80,000.00 25 **1999 - 1999 - 1999 - 1999 - 1999 - 1999 - 1999 - 1999 - 1999 - 1999 - 1999 - 1999 - 1999 - 1999** If you wish to make any changes, click on the button. Go to 5.1 P's Assets

#### 26 (B) Review P's cashflow summary.

(If applicable) Click on the button 'Go to Finance Tracker' to go to the Finance Tracker to make changes. Refer to topic on **Finance Tracker** to learn more with step-by-step explanations.

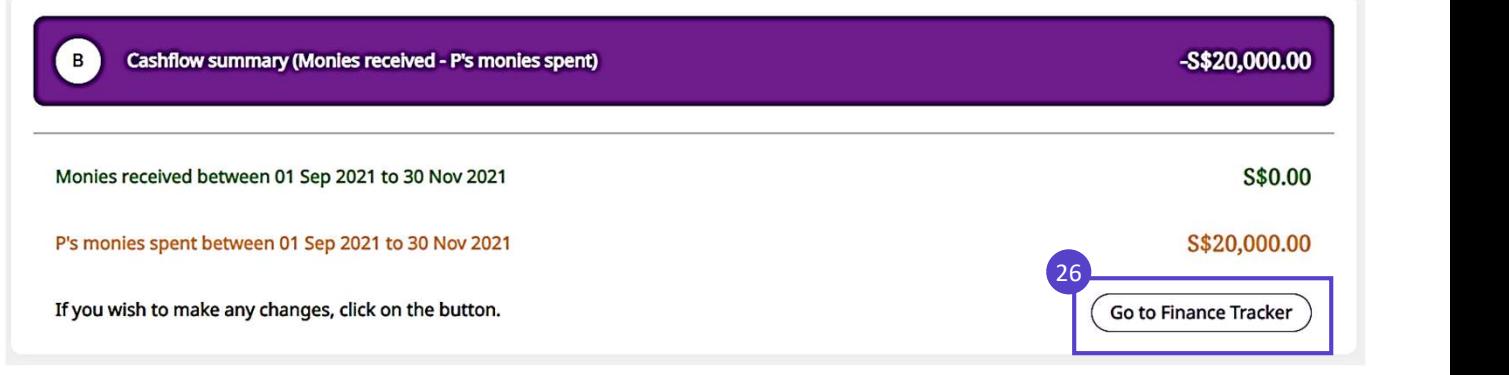

27 Check for any difference to (A) and (B). If there is a difference, please state reasons for differences.

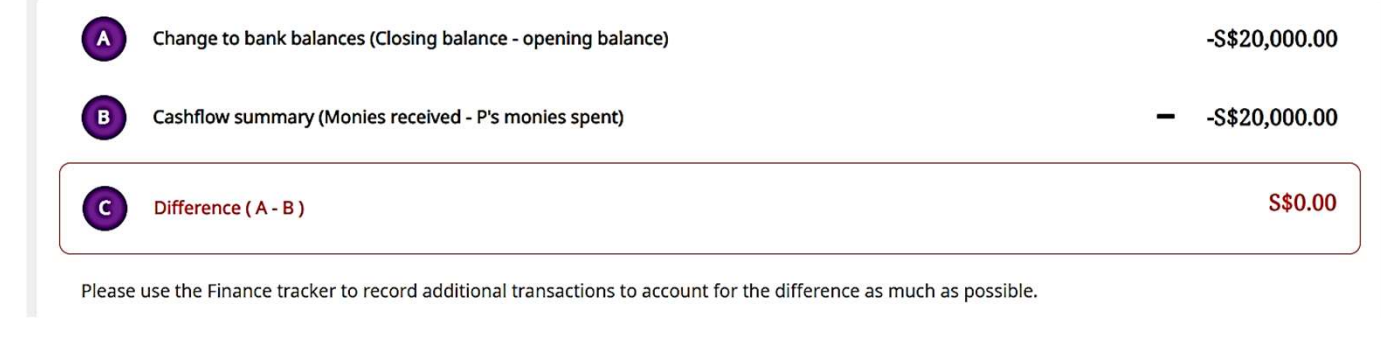

28 Click 'Proceed to review' to review your section once more. Click 'Edit' if you need to edit the  $\blacksquare$ information.  $\blacksquare$ 

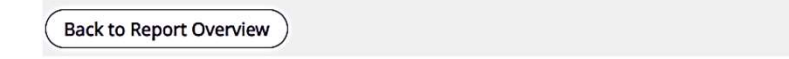

Save as draft

**Proceed to review** 

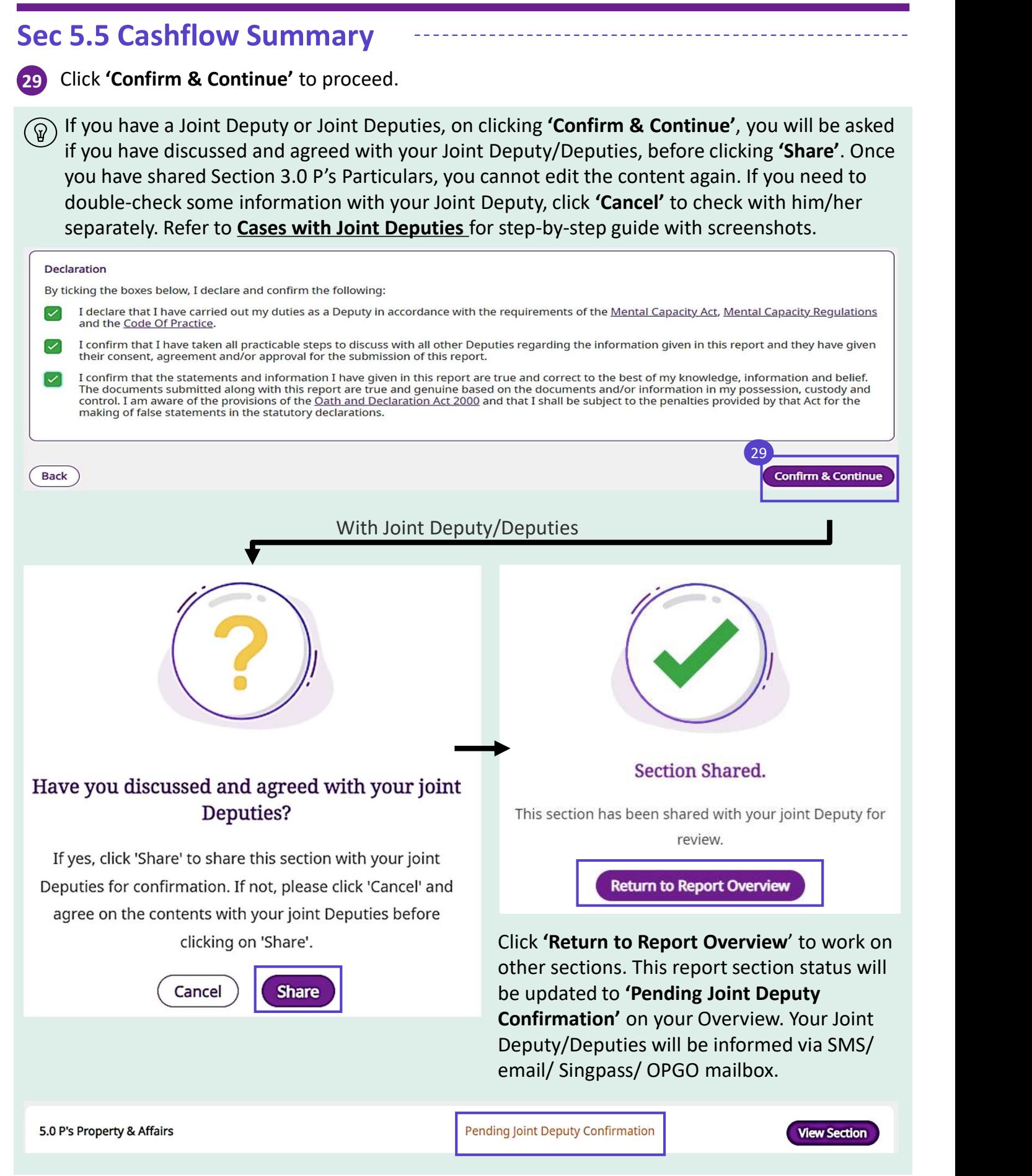

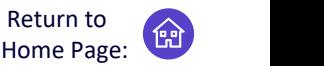

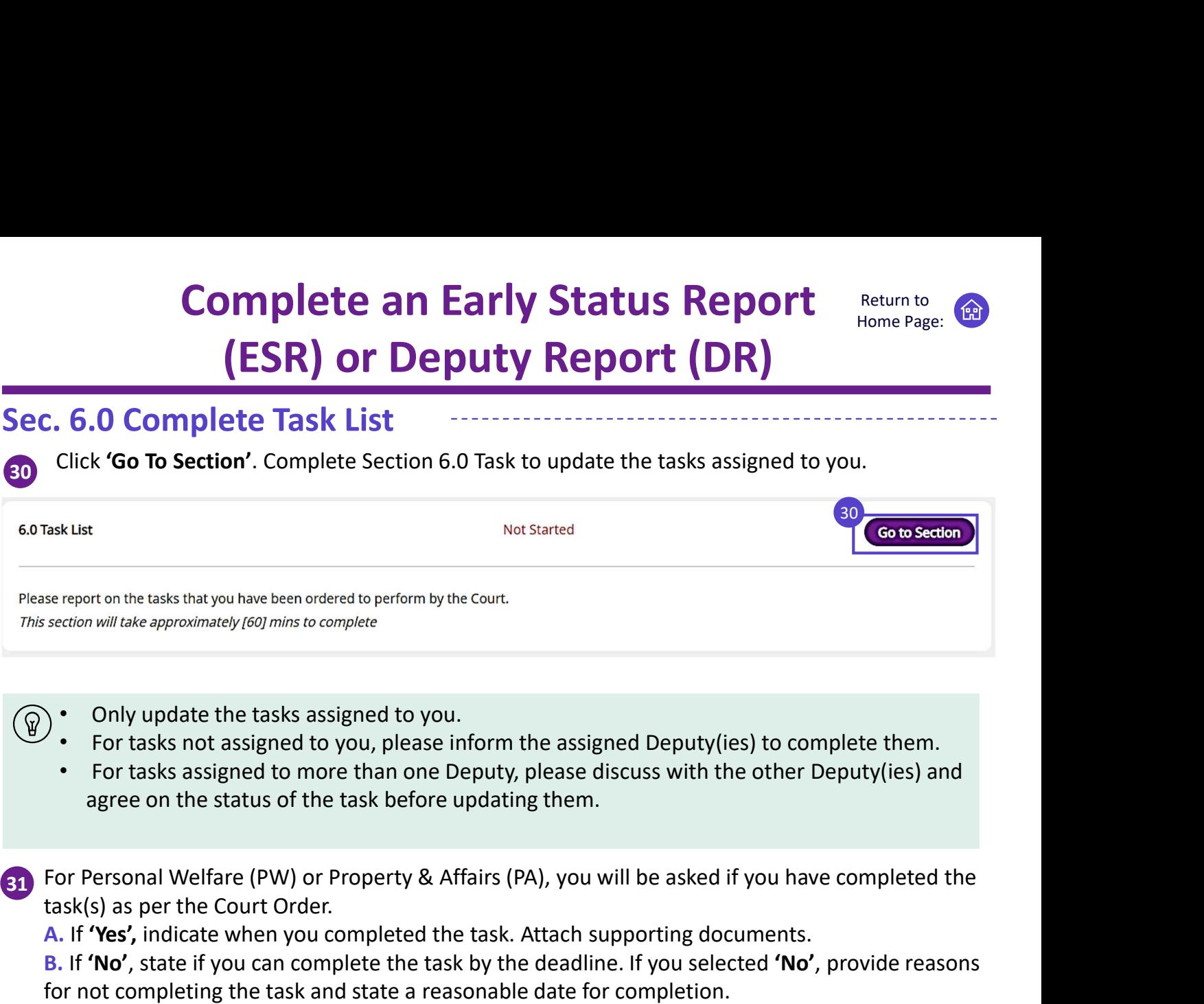

Click 'Proceed to Review' to review the section.

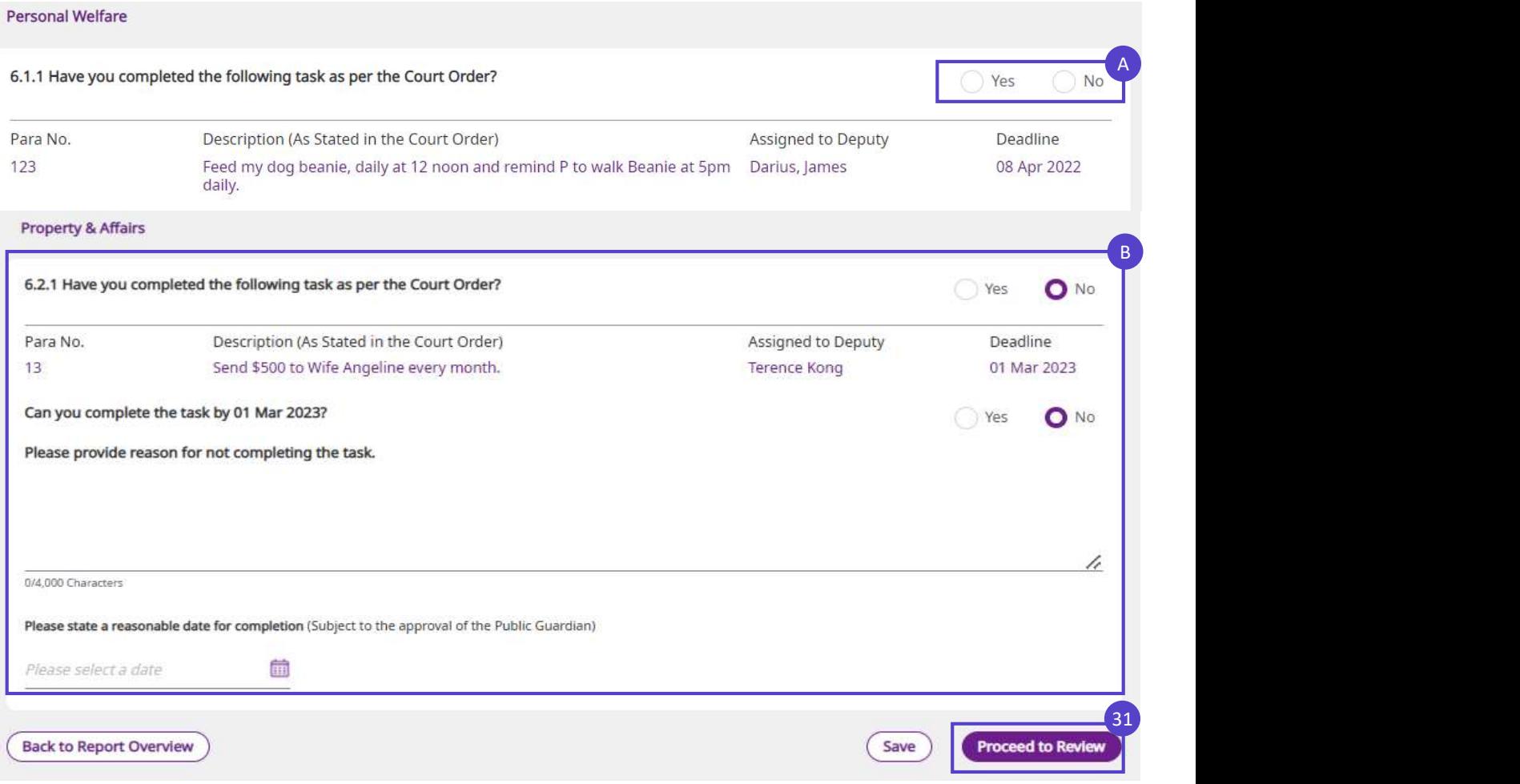

Return to Home Page:

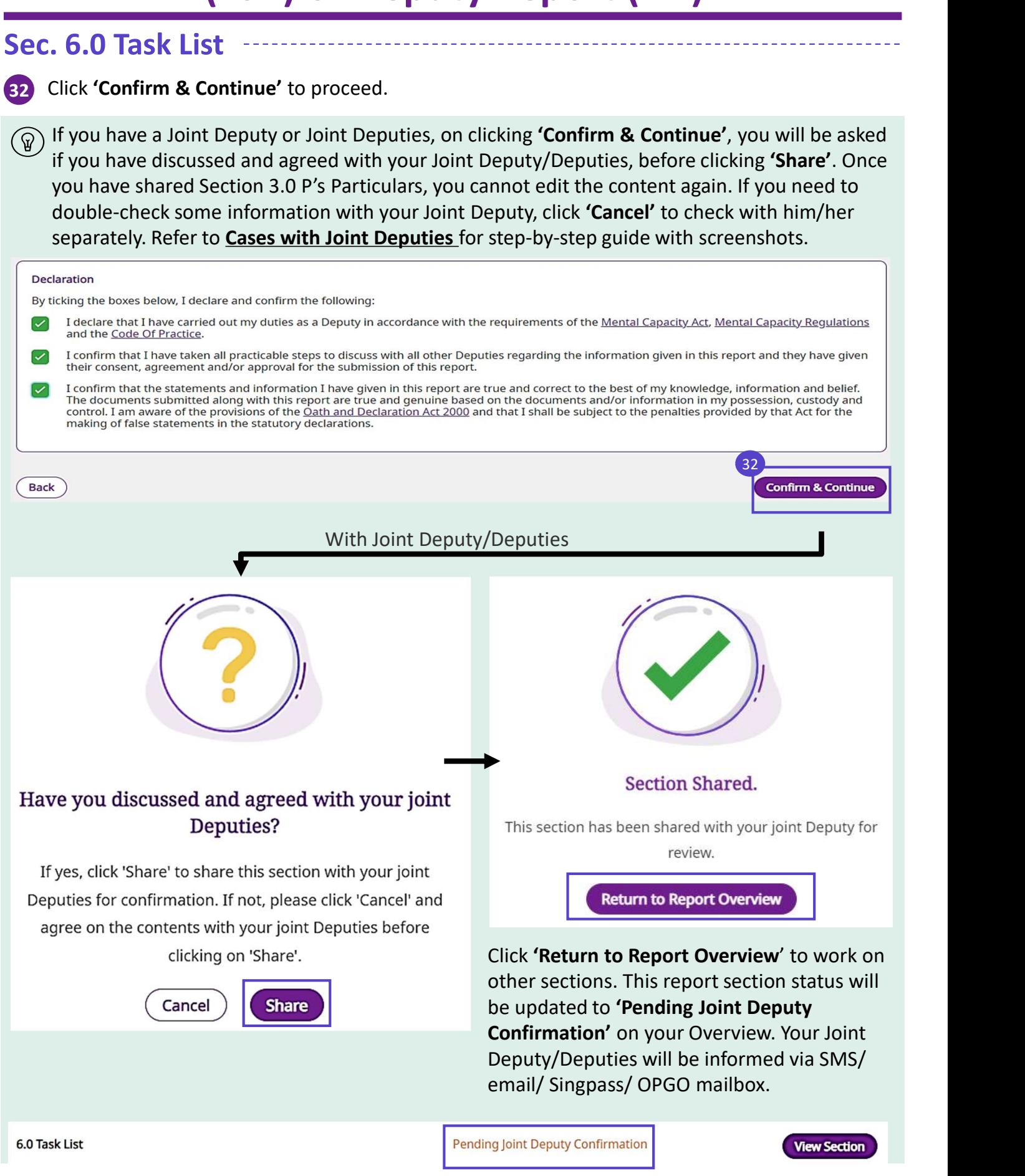

Return to Home Page:

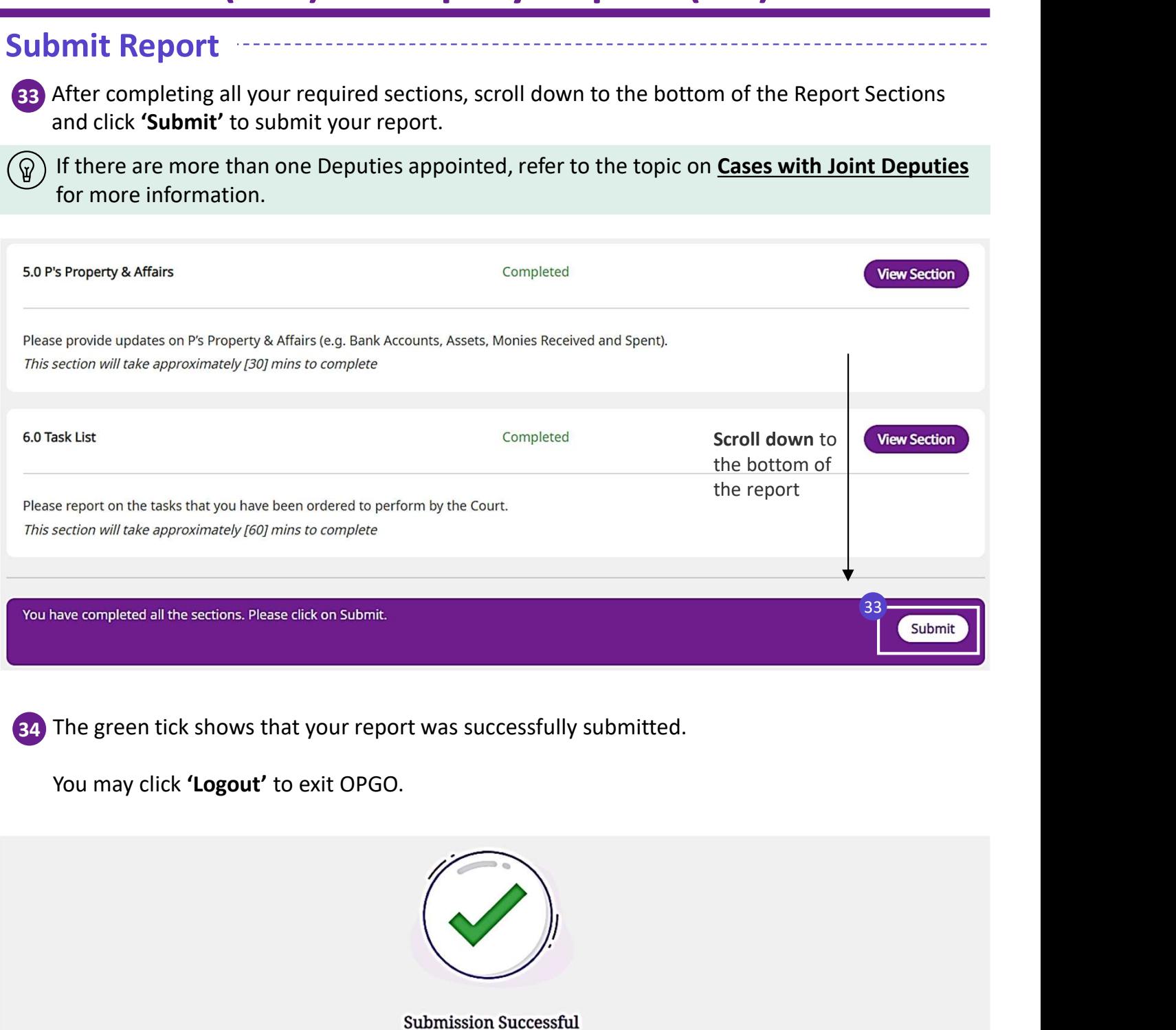

Your report has been submitted. Should you have any questions, please contact : enquiry@publicguardian.gov.sg

Submitted On **Submission Type** ESR-123-2021-000055 01 Mar 2022 34 **Back To Home** Logout

Return to Home Page:

![](_page_22_Picture_1.jpeg)

Once your report is submitted, under 'My Report', your submitted report status will show Report' > 'Submitted Reports'.

![](_page_22_Picture_92.jpeg)

 $\left(\widehat{y}\right)$  MSF OPG will review the report and contact or notify you (via SMS/ email/ OPGO mailbox/

![](_page_22_Picture_93.jpeg)

## Cases with Multiple Deputies Return to

**Cases with Multiple Deputies**<br>
In Joint Deputyship reporting, please note that:<br>
- All Joint Deputies will need to login to OPGO to view/confirm the report content<br>
- No two Deputies can edit the report at the same time.<br> **Cases with Multiple Deputi**<br>
In Joint Deputyship reporting, please note that:<br>
- All Joint Deputies will need to login to OPGO to view/confirm the report<br>
- No two Deputies can edit the report at the same time.<br>
The follo **Cases with Multiple Deputies**<br>
Int Deputyship reporting, please note that:<br>
I Joint Deputies will need to login to OPGO to view/confirm the report content<br>
otwo Deputies can edit the report at the same time.<br>
I bolowing s **Cases with Multiple Depution**<br>
Interputyship reporting, please note that:<br>
Joint Deputies will need to login to OPGO to view/confirm the report<br>
of wo Deputies can edit the report at the same time.<br>
Including sequence of **Cases with Multiple Deputies**<br>
Interpretive Solution Deputies will need to login to OPGO to view/confirm the report co<br>
b two Deputies can edit the report at the same time.<br>
Inclosion dependence of actions helps to ensure 1. Deputyship reporting, please note that:<br>
1. Joint Deputies will need to login to OPGO to view/confirm the report content<br>
two Deputies can edit the report at the same time.<br>
1.<br>
1. Joint a meeting amongst all Joint Depu In Joint Deputyship reporting, please note that:  $\left( \begin{matrix} 0 \ 0 \end{matrix} \right)$ 1. Joint Deputyship reporting, please note that:<br>Joint Deputies will need to login to OPGO to view/confirm the report content<br>two Deputies can edit the report at the same time.<br>Jollowing sequence of actions helps to ensure In the repeater and starting reported the report of the report of the report of the report state of the report state of the report of the report of the report.<br>
E.g. *Deputy A > Deputy B > Deputy C*<br>
First Deputy A > Deput The following sequence of actions helps to ensure a smooth experience by Joint Deputies on **Informal Example 2** and the next Deputies via call or in-person. Discuss the content of the report section for Joint Deputies<br>
Sequence of who will edit the report.<br>
E.g. *Deputy A > Deputy B > Deputy C*<br>
First Deputy (i OPGO. 1) Hold a meeting amongst all Joint Deputies via call or in-person. Discuss the following: France of the Report section for Depart at the Report Sequence of who will edit the report.<br>
E.g. Deputy A > Deputy B > Deputy C<br>
Tirst Deputy (i.e. Deputy A b login in to OPGO to f<br>
- E.g. Deputy (i.e. Deputy B to login t 2 First Deputy (i.e. Deputy A) to login in to OPGO to fill out the report first. Joint Deputy to login to OPGO to verify the report content. After verifying/ editing, log out of OPGO. login to OPGO to check the report content. 3 After all Deputies have viewed and agreed on the details, at the end of the report section, the final reviewing Deputy (i.e. Deputy C) is to click 'Proceed to Review', 'Confirm & Continue' and 'Share'. After which, no further amendments can be made to the report by any Deputy. 4 All other Joint Deputies are to login to OPGO to complete sections 1.0 and 2.0. Click 'Confirm Section' to view and confirm sections 3.0 to 6.0 if you are granted the respective powers. Then, click 'Complete' at the end of each section. **Confirm Section** 5 After all sections are completed, the final Deputy (i.e. Deputy B) is to **'Submit'** the Submit

#### Report Revision Return to Return to

![](_page_24_Picture_1.jpeg)

1 (SPM)/ OPGO mailbox (where applicable) if your report requires clarifications or revision. **Report Revision**<br>After submitting your report, OPG will contact or notify you via SMS/ email/ Singpass Mobile<br>(SPM)/ OPGO mailbox (where applicable) if your report requires clarifications or revision.<br>At your overview Pag

Once you receive the notification, please log in to OPGO. At your Overview Page, under You as a Deputy, click 'Go to Report' to view the report

![](_page_24_Picture_139.jpeg)

2 Under 'My Report', your Report Status will show Revision Required.

Scroll down to Report Overview to make your revisions.

![](_page_24_Picture_140.jpeg)

**3** Refer to the 'OPG Remarks' to find out what remarks are made by OPG about your report. 3 **OPG Remarks** 

Please provide clarifications on the status of P's assets in section 5.1.

#### Report Revision Return to Return to

![](_page_25_Picture_1.jpeg)

 $6 \rightarrow$ 

Submit

4. Where a revision is required, all section statuses (except Section 1.0) will show **Not Started.**<br>However, note that all information previously entered would have been saved.

Click 'Go to Section' to review and complete your report sections accordingly.

![](_page_25_Picture_111.jpeg)

You have completed all the sections. Please click on Submit.

![](_page_26_Picture_1.jpeg)

 $\widehat{Q}$ ) Only Deputies who have been granted Property and Affairs (PA) powers can edit the Finance Tracker.

This section guides you to using the Finance Tracker when:

- **Finance Tracker**<br>
Conly Deputies who have been granted Property and Affairs (PA) powers can edit the Finance<br>
Tracker.<br>
This section guides you to using the Finance Tracker when:<br>
a. You would like to enter new transactio updating the ESR/DR; or **Finance Tracker**<br>
Beturn Home P<br>
Dolly Deputies who have been granted Property and Affairs (PA) powers can edit the Fin<br>
This section guides you to using the Finance Tracker when:<br>
a. You would like to enter new transacti
- 

#### Updating Finance Tracker (without updating ESR/DR)

1 Login to OPGO via Singpass. On the overview page, under You as Deputy, click 'Go to Report' on the relevant ESR/DR triggered in the system.

![](_page_26_Picture_117.jpeg)

3 A summary of the monies received (in green) and monies spent (in orange) will be shown.

Click 'Add Monies Received' or 'Add Monies Spent on P' to add in new transactions within the reporting period. You can also click and go to sub-section 5.5 'P's Cashflow Summary'.

Case Detail **Case Tracker** My Report

![](_page_26_Picture_118.jpeg)

Home Page:

![](_page_27_Picture_2.jpeg)

10 If there are no other transactions to add, scroll to the top right corner and log out of OPGO.

![](_page_27_Picture_4.jpeg)

![](_page_28_Picture_1.jpeg)

#### Updating Finance Tracker (when completing ESR/DR)

1 When completing ESR/DR, should you notice any missing or inaccurate transaction records, click 'Go to Finance Tracker' to amend an entry accordingly.

![](_page_28_Picture_136.jpeg)

![](_page_29_Picture_1.jpeg)

4 All transactions entered by all Deputies will be reflected here.

Click on any transaction under 'Description' to view more details of the transaction.

#### Click on 'Add Monies Received' to enter more transactions on Monies Received for P

![](_page_29_Picture_47.jpeg)

Sample Illustration: Monies Received for P

![](_page_30_Picture_1.jpeg)

4 All transactions entered by all Deputies will be reflected here.

Click on any transaction under 'Description' to view more details of the transaction.

#### Click on 'Add Monies Spent on P' to enter more transactions on Monies Spent on P.

![](_page_30_Picture_47.jpeg)

Sample Illustration: Monies Spent on P

![](_page_31_Picture_1.jpeg)

 $(\text{Cancel})$ 

**Nex** 

5 Click 'Edit' to edit the transaction details where needed.

Note. The 'Edit' button will only be shown if you are the Deputy who created the entry on Finance Tracker. If you noticed an error in an entry created by a Joint Deputy, please inform him/her separately to make the amendment.

![](_page_31_Picture_71.jpeg)

6 After editing, click 'Next' to proceed. Review the information and click 'Confirm' again and you

![](_page_31_Picture_72.jpeg)